# Luminor Investor User Guide

## Luminor

## **TABLE OF CONTENTS**

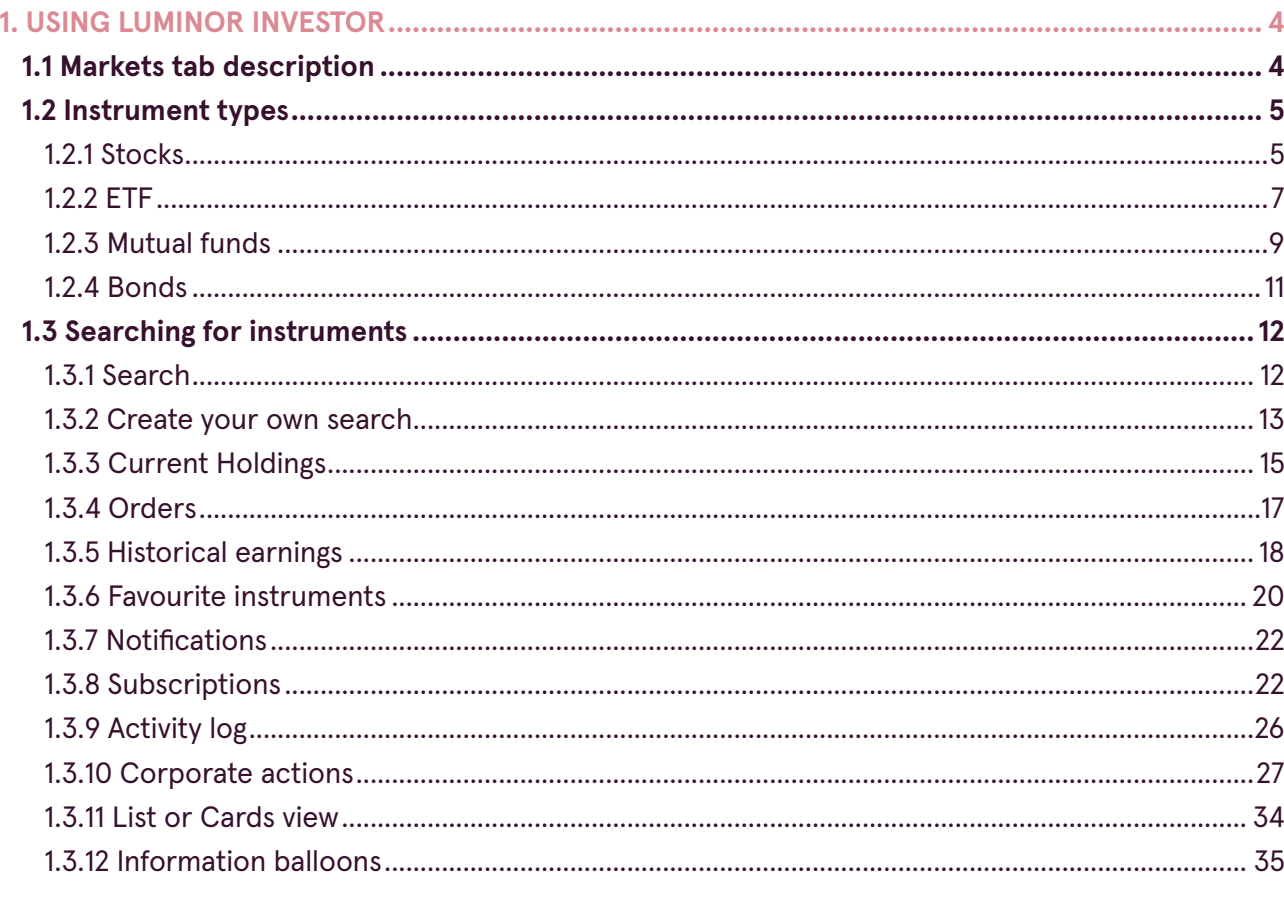

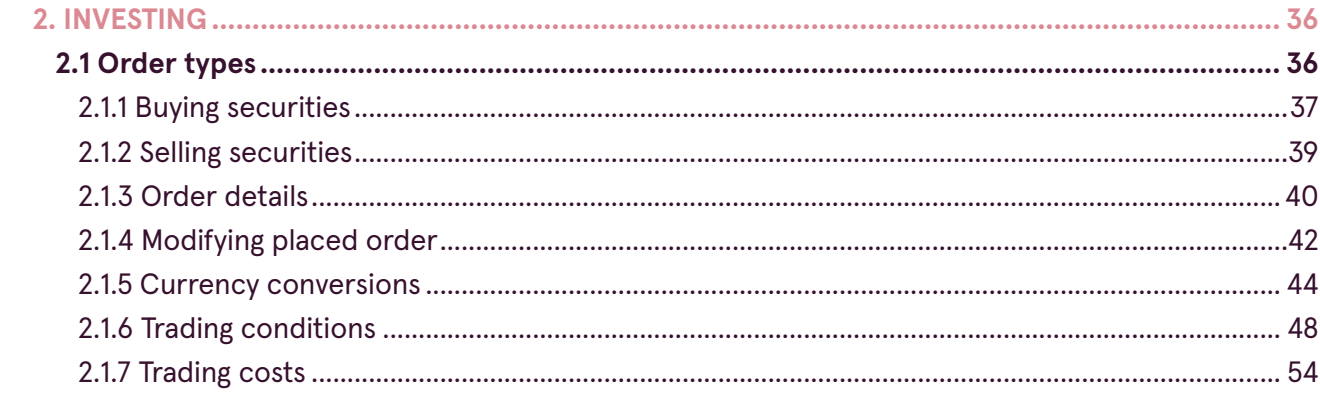

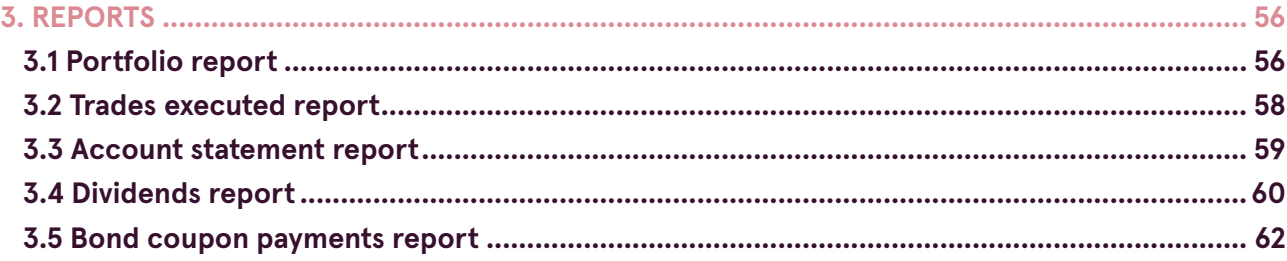

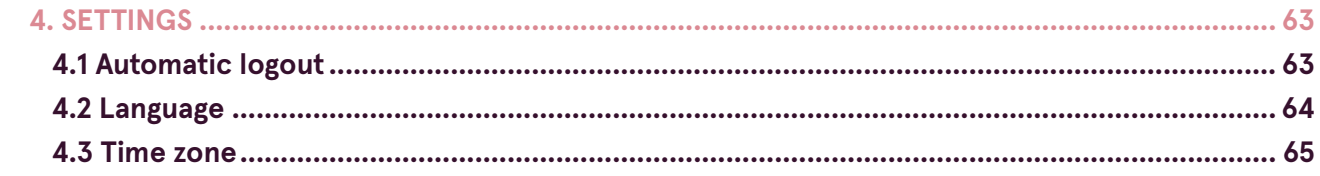

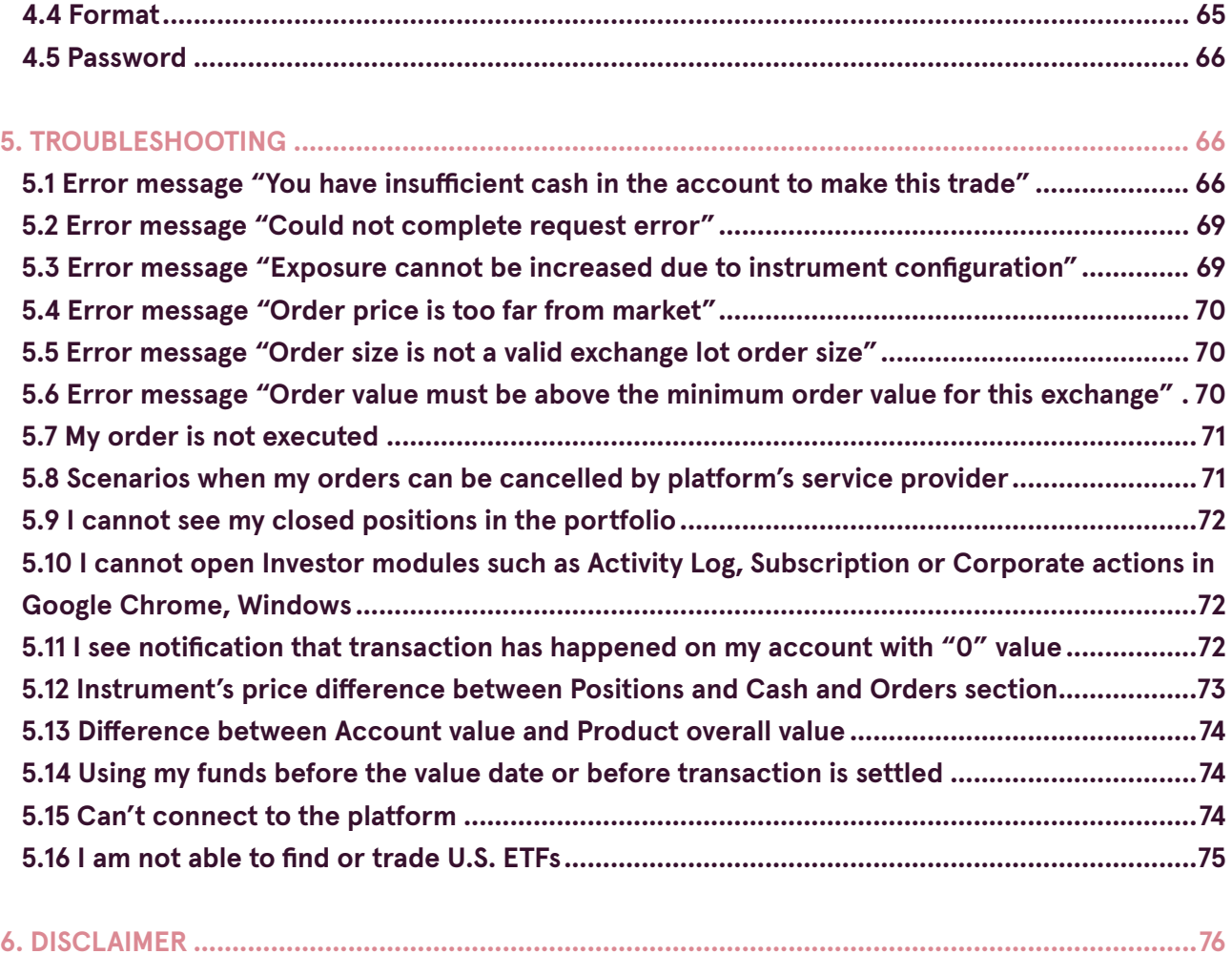

## <span id="page-3-0"></span>**1. USING LUMINOR INVESTOR**

#### **1.1 MARKETS TAB DESCRIPTION**

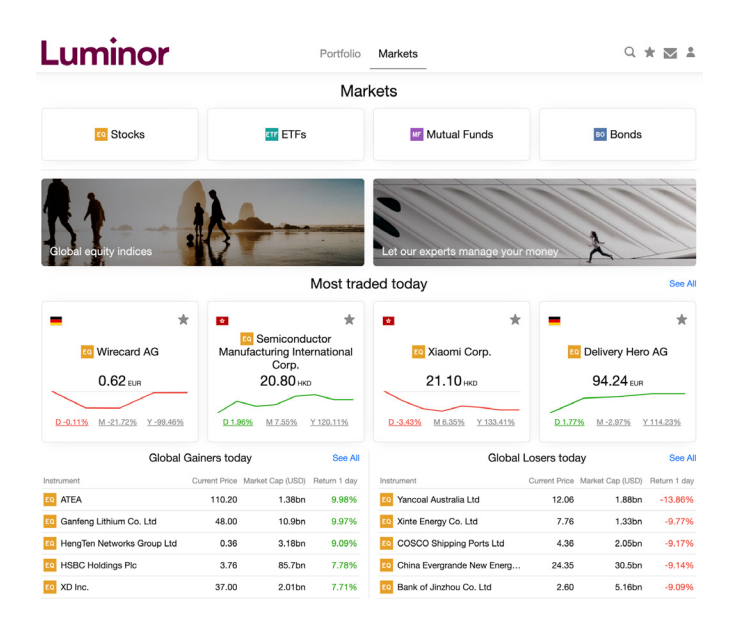

**Instrument bar** section includes links to 4 sections of instrument types available in the platform - Stocks, Exchange traded funds (ETFs), Mutual funds and Bonds.

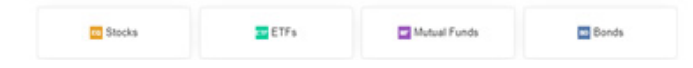

**Info bar** includes top global equity indices and information about Portfolio Management service.

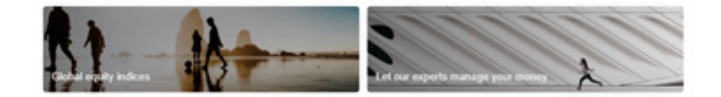

**Most traded today** section displays top traded instruments during current business day.

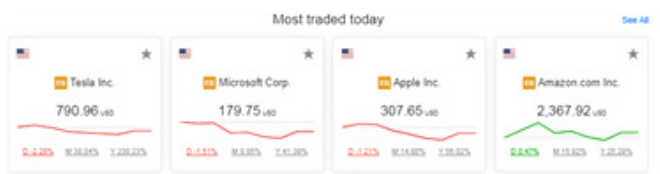

**Global Gainers/Losers today** section displays top traded instruments available in the platform during current business day.

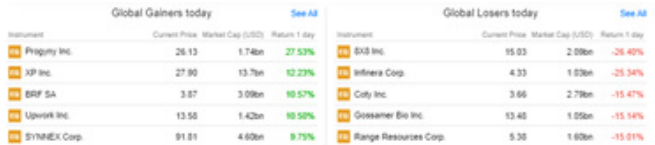

**Create your own search** section enables you to filter instruments using wide variety of criteria such as instrument type, currency, country/region, sectors etc. (depending on the instrument type <span id="page-4-0"></span>you are searching for). For more information on how to search for instruments, see "Searching for instruments" section.

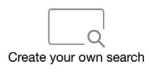

#### **1.2 INSTRUMENT TYPES**

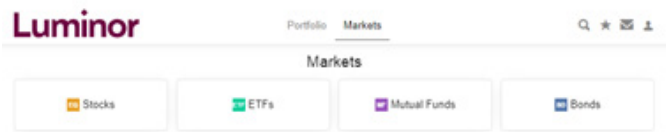

#### **1.2.1 Stocks**

Stocks (equity securities) are units of ownership in the companies. If the company that issued the shares (the issuer) earns profit, a portion of the profit may be distributed to the shareholders in the form of dividends.

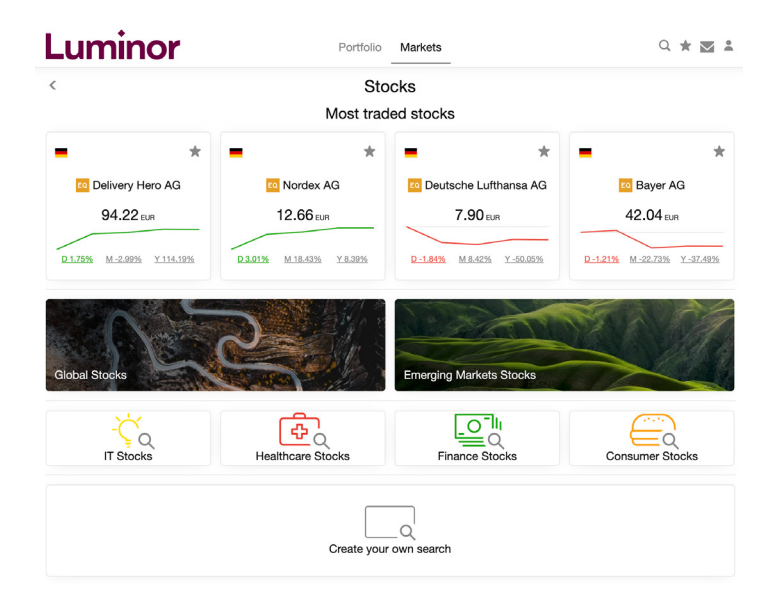

**Most traded stocks** section displays top traded stocks during current business day.

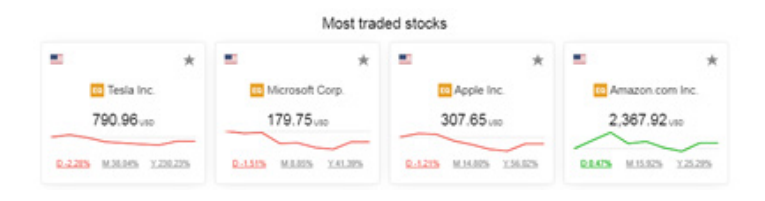

**Pre-defined filters** enables you to filter stocks by defined criteria such as regions (Global Stocks; Emerging Markets Stocks) or sectors (IT Stocks; Healthcare Stocks; Finance Stocks; Consumer Stocks).

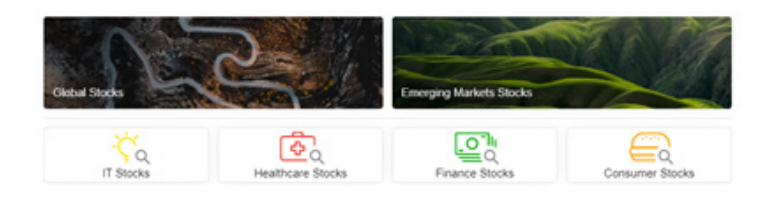

**Create your own search** section enables you to filter stocks using wide variety of criteria.

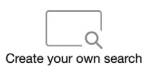

#### Such criteria include:

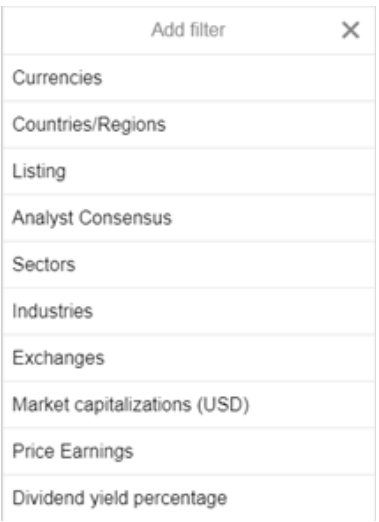

For more information on how to search for instruments, see "Searching for instruments" section.

#### <span id="page-6-0"></span>**1.2.2 ETF**

Exchange traded funds (ETFs) are collective investment schemes that are listed on stock exchanges. ETFs are managed by professional investment management companies.

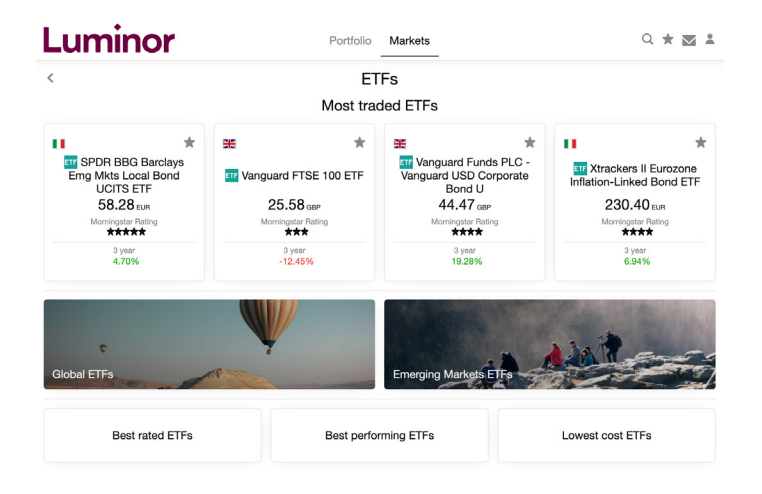

**Most traded ETFs** section displays top traded ETFs during current business day.

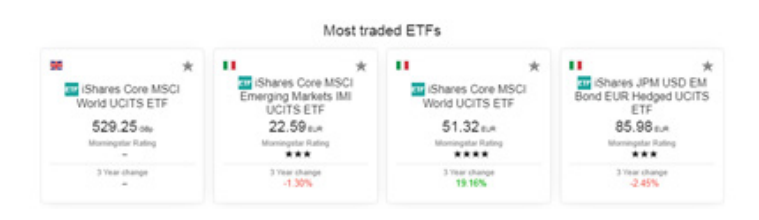

**Pre-defined filters** enables you to filter all ETFs available in the platform by defined criteria such as regions (Global ETFs; Emerging Markets ETFs), rating, performance or management cost.

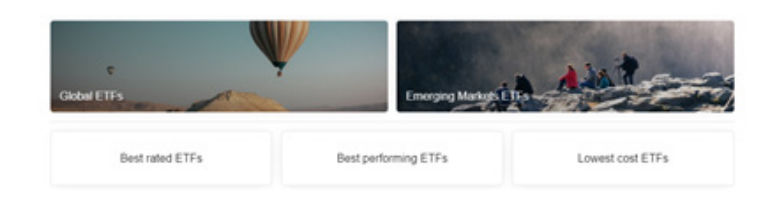

- ◆ Best rated ETFs ETFs are aligned according to Morningstar rating\* starting with the best rated ETFs (5 stars to 1 star or 0 stars, if rating is not available).
- ◆ Best performing ETFs ETFs are aligned according to the % performance of funds for the past 3 years (column name in the platform - "3 Year change") starting with the best performing ETFs (largest increase in value to smallest).
- ◆ Lowest cost ETFs ETFs are aligned according to ongoing cost figure\*\* in % (column name in the platform - "OCF %") starting with the ETFs that have lowest ongoing annual costs.

\* Morningstar rating is a ranking given to publicly traded mutual funds and exchange-traded funds (ETFs) by the investment research firm Morningstar. Risk is assessed across five levels designed to help investors quickly identify funds to consider for their portfolios. Funds receive ratings ranging from 1 to 5, with 1 given to the worst performers and 5 for the best. The ranking is based on variations in a fund's monthly returns – with an emphasis on downside variations – as compared to similar funds.

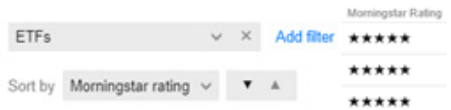

\*\* Ongoing cost figure is the annual costs of a mutual fund as a percentage of its average asset value over a single year. It's made up of the fund manager's fees for running the portfolio, along with other costs, such as administration, marketing and regulation etc.

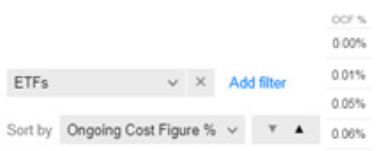

**Create your own search** section enables you to filter ETFs using wide variety of criteria.

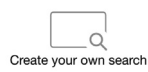

#### Such criteria include:

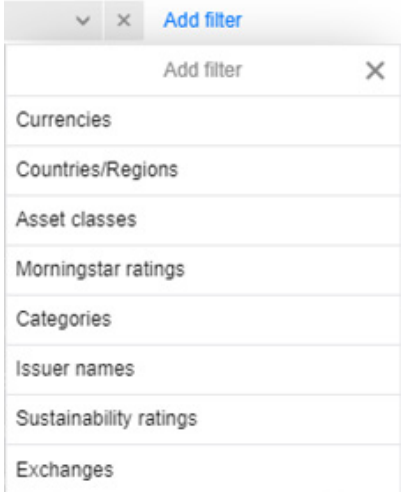

For more information on how to search for instruments, see "Searching for instruments" section.

#### <span id="page-8-0"></span>**1.2.3 Mutual funds**

Mutual funds are collective investment schemes that are made up of a pool of funds collected from investors for the purpose of investing in various financial instruments, like shares, bonds, other mutual funds, derivatives and etc. Mutual funds are operated by fund managers, who invest the fund's capital and attempt to produce capital gains and/or income for the fund's investors.

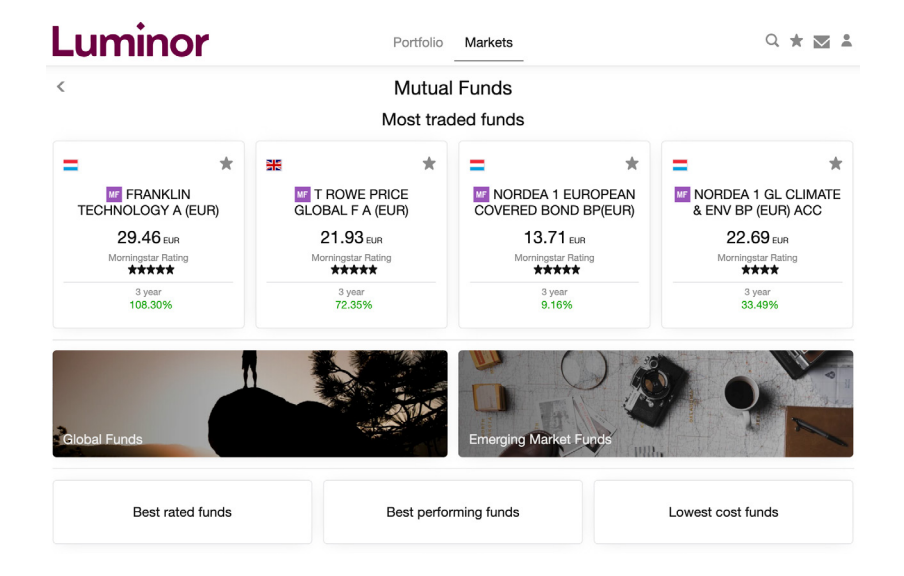

**Most traded funds** section displays top traded mutual funds according the latest data available.

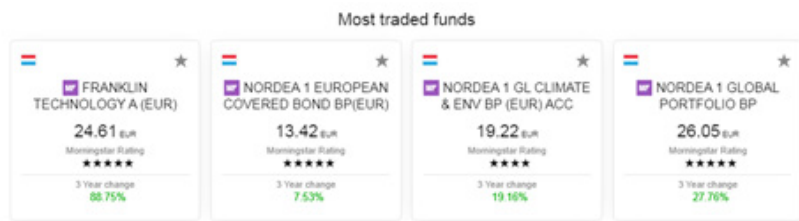

**Pre-defined filters** enables you to filter all mutual funds available in the platform by defined criteria such as regions (Global Funds; Emerging Markets Funds), rating, performance or management costs.

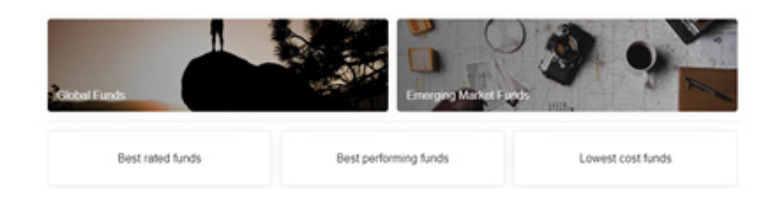

- $\bullet$  Best rated funds mutual funds are aligned according to Morningstar rating\* starting with the best rated funds (5 stars to 1 star or 0 stars, if rating is not available).
- ◆ Best performing funds mutual funds are aligned according to the % performance of funds for the past 3 years (column name in the platform - "3 Year change") starting with the best performing funds (largest increase in value to smallest).
- ◆ Lowest cost funds mutual funds are aligned according to ongoing cost figure\*\* in % (column name in the platform - "OCF %") starting with the funds that have lowest ongoing annual costs.

\* Morningstar rating is a ranking given to publicly traded mutual funds and exchange-traded funds (ETFs) by the investment research firm Morningstar. Risk is assessed across five levels designed to help investors quickly identify funds to consider for their portfolios. Funds receive ratings ranging from 1 to 5, with 1 given to the worst performers and 5 for the best. The ranking is based on variations in a fund's monthly returns – with an emphasis on downside variations – as compared to similar funds.

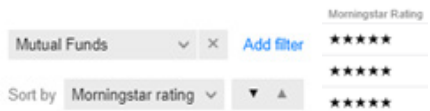

\*\* Ongoing cost figure is the annual costs of a mutual fund as a percentage of its average asset value over a single year. It's made up of the fund manager's fees for running the portfolio, along with other costs, such as administration, marketing and regulation etc.

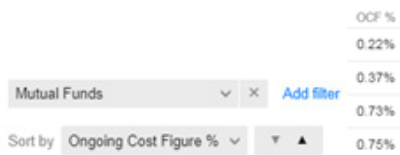

**Create your own search** section enables you to filter mutual funds using wide variety of criteria.

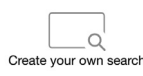

#### Such criteria include:

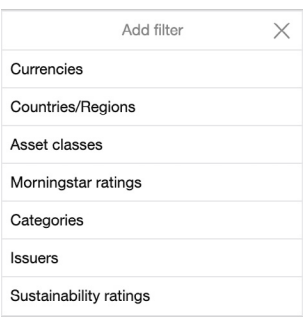

For more information on how to search for instruments, see "Searching for instruments" section.

#### <span id="page-10-0"></span>**1.2.4 Bonds**

A bond is a non-equity security, under which the issuer (company, government or other issuing institution) becomes the bond holder's debtor.

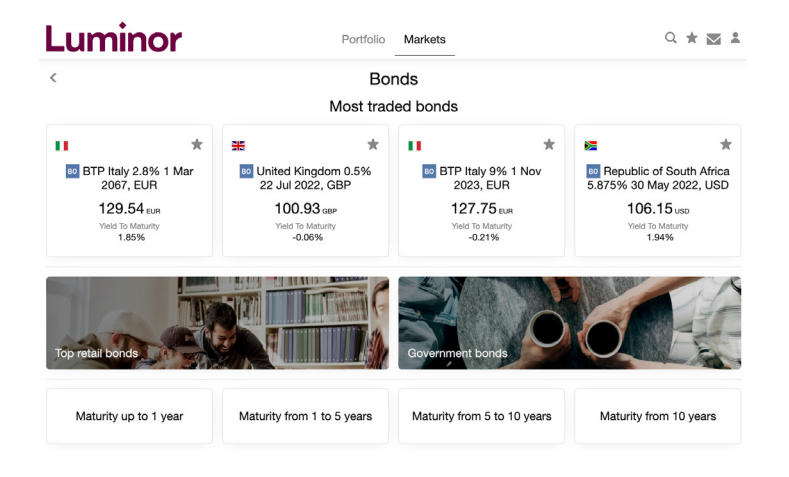

**Most traded bonds** section displays top traded bonds according the latest data available.

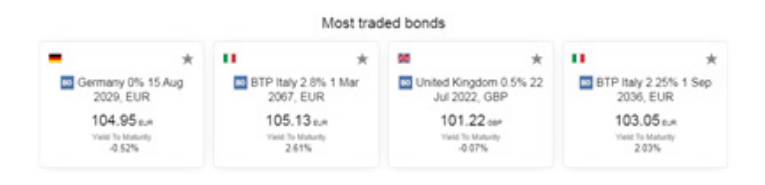

**Pre-defined filters** enables you to filter all mutual funds available in the platform by defined criteria such as bond rating (Investment grade bonds; High yield bonds) and maturity (up to 1 year; from 1 to 5 years; from 5 to 10 years; from 10 years).

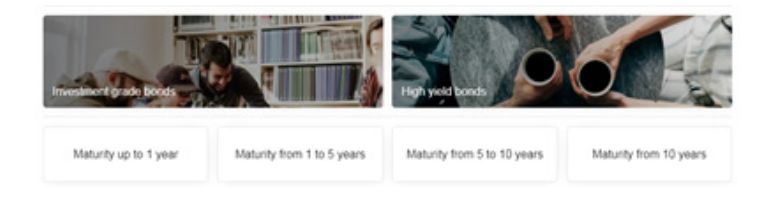

**Create your own search** section enables you to filter bonds using wide variety of criteria.

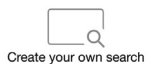

#### <span id="page-11-0"></span>Such criteria include:

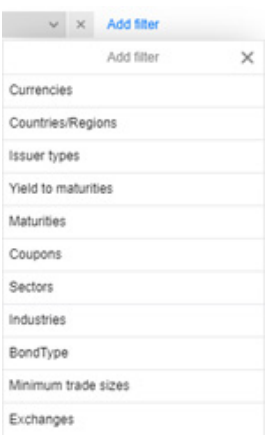

For more information on how to search for instruments, see "Searching for instruments" section.

#### **1.3 SEARCHING FOR INSTRUMENTS**

There are two ways how you can find particular instrument of your choice or filter a group of instruments.

#### **1.3.1 Search**

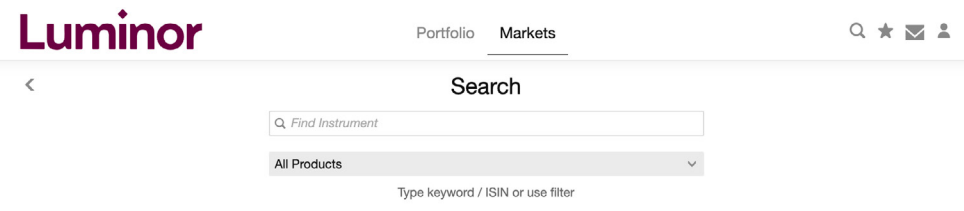

You can find a search option by pressing on <sup>Q</sup> symbol at the top right corner. Using this option you can search for instruments in different ways.

#### **By typing keyword**

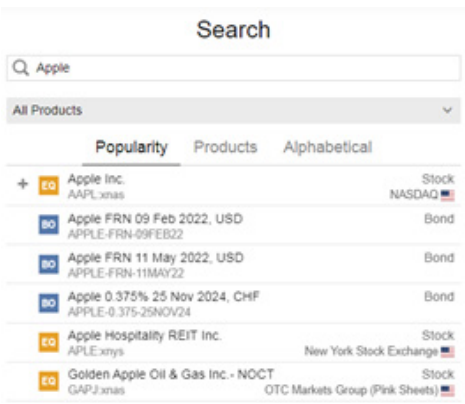

#### <span id="page-12-0"></span>**By typing ISIN code**

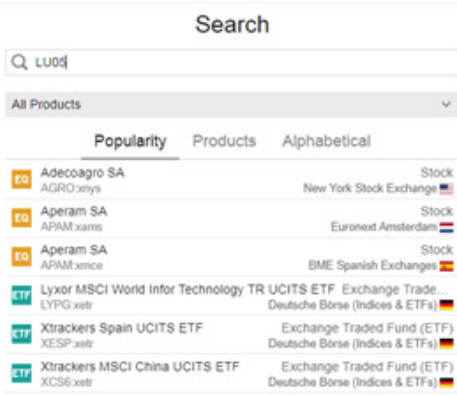

#### **By using filtering options**

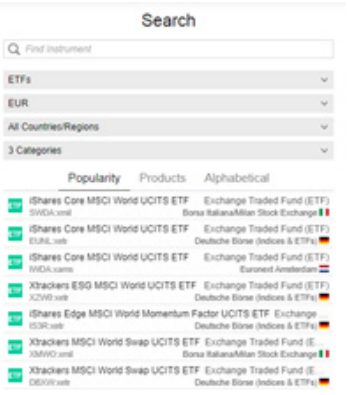

#### **By typing keyword or ISIN and using filter options**

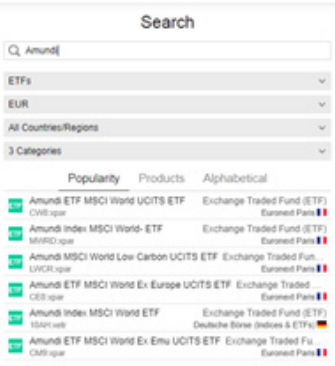

#### **1.3.2 Create your own search**

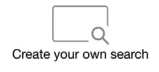

You can filter by asset class, country, sector, exchange, market capitalization, different company ratios, currencies, maturities, ratings, issuer names and much more using **create your own search** option. It can be found under Markets section or under separate instrument type sections (e.g.

Markets > Stocks or Markets > ETFs).

To add search filter, press "Add filter". To sort filtered instruments, press grey tab with a dropdown symbol . Press  $\cdots$  to change how instruments are sorted: ascending sort (smallest number to largest) or descending sort (largest number to smallest).

You can add different filters and sort options for each instrument type.

#### **Stocks**

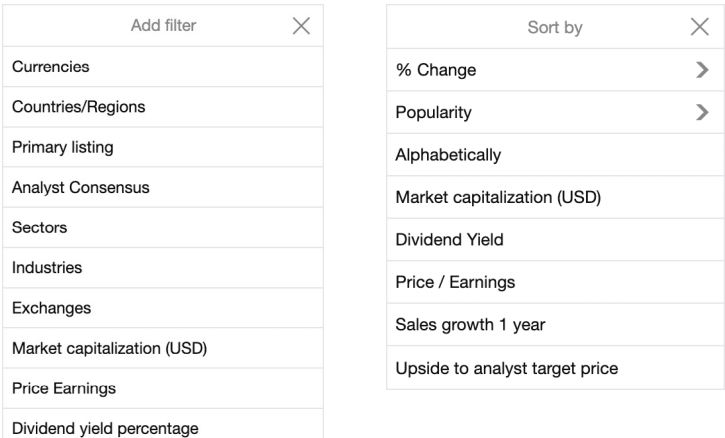

#### **ETFs**

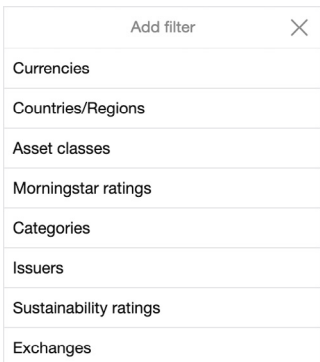

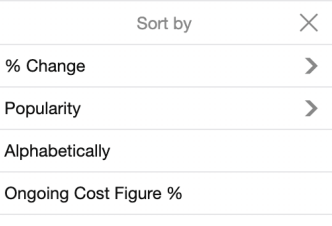

#### **Mutual funds**

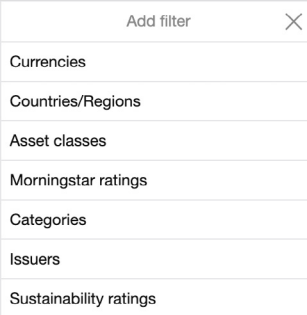

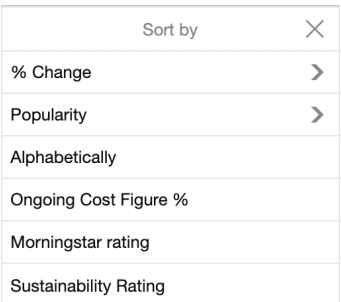

#### <span id="page-14-0"></span>**Bonds**

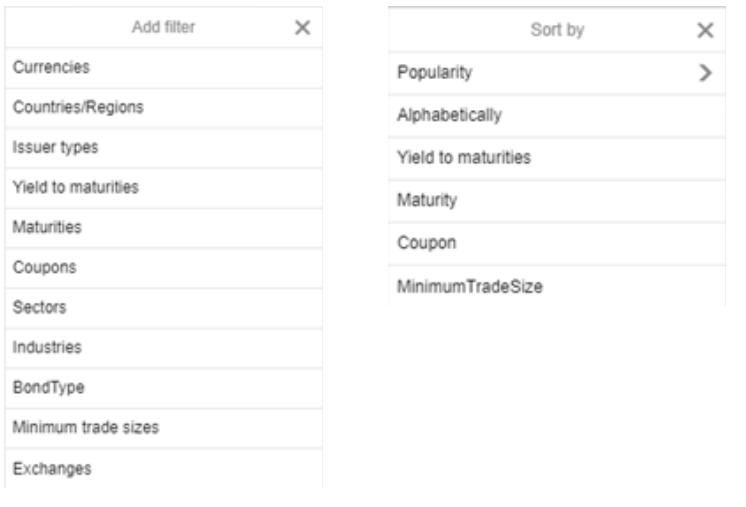

#### **1.3.3 Current Holdings**

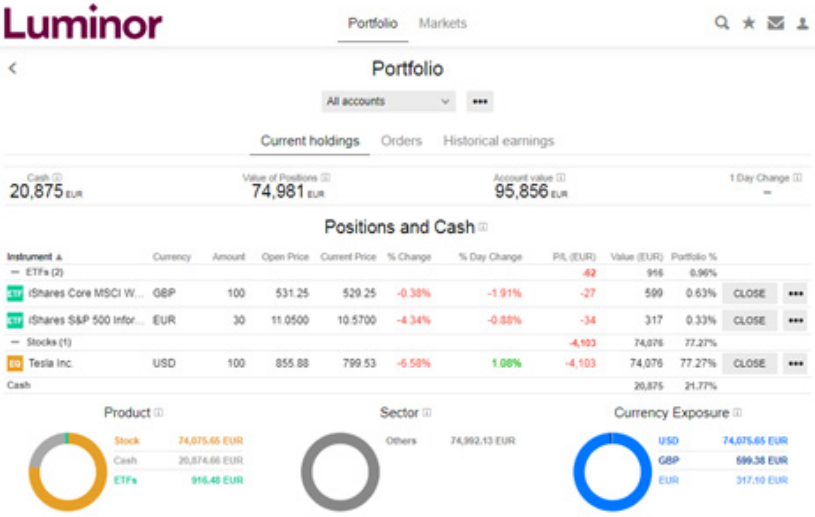

**Holdings bar** displays the 4 most important numbers when looking at your investments:

- Cash the amount of cash available for purchasing or for withdrawal.
- Value of Positions the total value of all your positions.
- Account value your account value which is the sum of cash and position values.
- 1 Day Change the one day change in your account value in money terms and in percent; this number does not adjust for cash transfers and will therefore be very large or very negative when money is deposited/withdrawn.

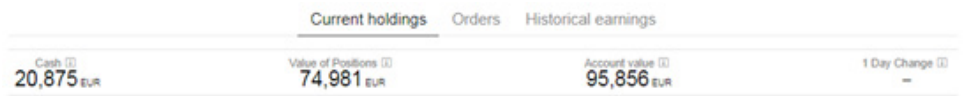

**Allocation charts** are meant to serve as a high level overview of the composition of your portfolio so that you can see it at a glance.

- Product chart displays how much you are exposed to individual instrument types such as stocks, bonds, ETFs or mutual funds measured as the value of your positions. It also includes a group for your cash balance.
- $\bullet$  Sector chart displays the sectors to which you have the highest exposure. 4 sectors will be displayed and all other sectors will be displayed in one group under "other". This chart does not include cash balance.
- Currency chart displays which currencies you have the highest exposure to. It is measured in the currency of the account when looking at the exposure for one account, and is measured on your client currency when looking at more than one account.

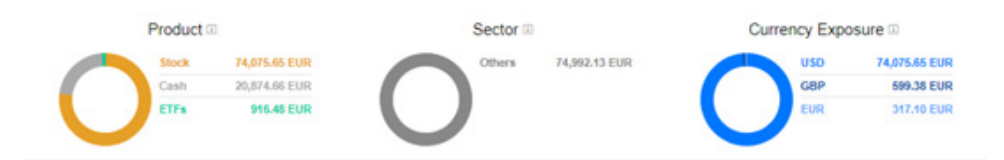

**Holdings** section displays your current investment portfolio. The columns displayed when looking at your individual holdings are the following:

- ◆ Instrument the name of the instrument.
- ◆ **Currency** the currency of the instrument.
- **Amount** the number of shares/unit held in the instrument.
- ◆ **Open Price** the average price at which you bought the securities.
- ◆ **Current Price** the latest price available. This can be 15 minutes delayed when markets are open, and will be the latest closing price when markets are closed.
- **%Price** the percent change between the current price and the open price.
- ◆ %Day Change how much the price of the instrument changed today.
- **▶ P/L** the profit / loss based on price and open/close costs since the security was purchased. This does not include dividends, interest and other amounts not registered when the instrument is traded.
- **Market Value** the market value (price \* amount) of the instrument. For bonds this also includes the accrued interest of the bonds.
- ◆ **Portfolio %** the market value of the instrument divided by your current account value. This shows how large a percentage of your portfolio is in a specific instrument.
- ◆ Sell Button press this to open the sell instrument with market order chosen. A market order sells your shares at the current market price.
- **Cash balance** row shows the value of you current cash balance as well as how large a percentage your cash balances is of your overall account value.

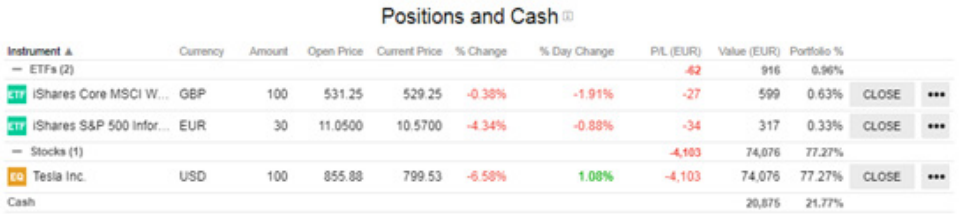

<span id="page-16-0"></span>**Additional menu \*\*\*** allows you to access other options for your position:

- **Protect investment** opens sell ticket with stop order selected. Stop orders will usually be triggered when the price of the instrument falls to a specified price. You can use this to cap you loss if the price falls.
- **Sell above current price** opens sell ticket with limit order selected. Limit orders will usually be triggered when the price increases to a specified price. You can use this to set a specific price at which to sell if the price increases.
- **Position details** more details on you position.
- ◆ **Buy** opens the buy order for the instrument to allow you to buy more.
- **Trading conditions** opens the trading conditions for the instrument where you can see trading costs and instrument details.

#### **1.3.4 Orders**

**Orders** section displays all current orders that are not yet executed and in some cases could still be modified.

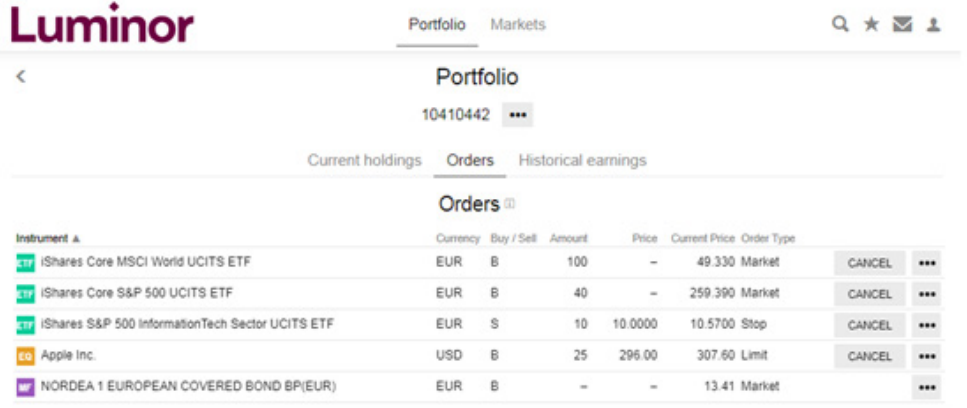

#### **Main menu**

- ◆ Instrument the name of the instrument.
- ◆ **Currency** the currency of the instrument.
- ◆ **B/S** displays whether the order is a Buy (B) or a Sell (S) order.
- **Amount** the number of shares/units for the order.
- ◆ **Price** for limit and stop orders displays the price at which the order will be triggered.
- ◆ **Current Price** the latest price available. This can be 15 minutes delayed when markets are open, and will be the latest closing price when markets are closed.
- **Order Type** displays whether the order is a market, limit or stop order.

#### <span id="page-17-0"></span>**Additional menu**

317 IShares S&P 500 InformationTech Sector UCITS ETF **EUR** s 10 10,0000 10.5700 Stop CANCEL ...

Press cANCEL if you want to cancel your order.

**\*\*\*** menu allows you to access other options for your orders:

- **Modify order** allow you to edit order price and amount within the same order type.
- ◆ **Order details** additional details on you position (e.g. Order ID, Duration, Filled amount, When order was placed etc.).
- **Buy** opens the buy order for the instrument to allow you to buy more.
- **Trading conditions** opens the trading conditions for the instrument where you can see trading costs and instrument details.

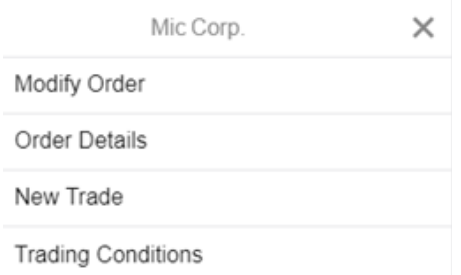

#### **1.3.5 Historical earnings**

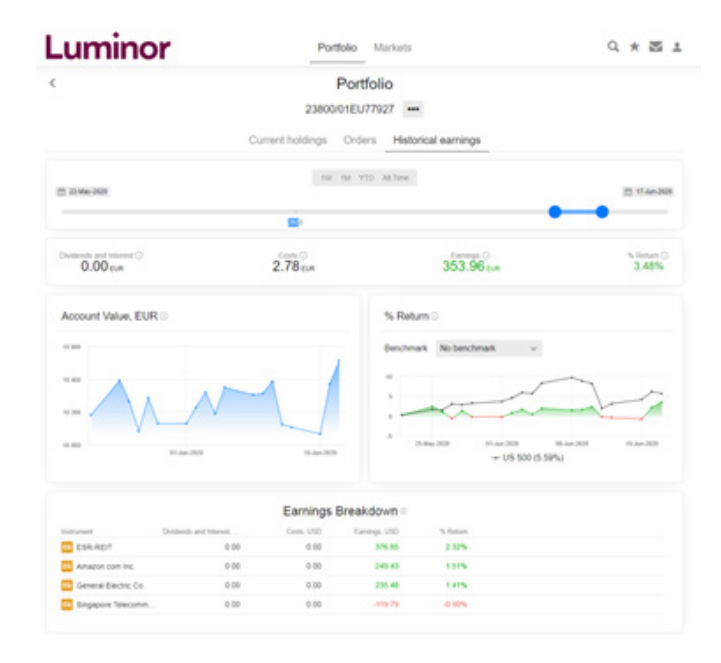

Use the **Date Slider** to set the period for which you want to display your investment results. Press start date or end date to bring up the calendar where you can set a specific date.

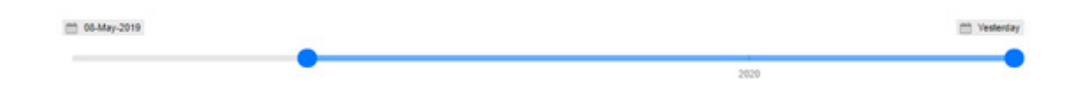

#### **Earnings Bar** displays 4 key numbers for the period selected:

- **Dividends and interest** the sum of all dividends and interest received in the period.
- **Costs** the sum of all costs incurred in the period, including commissions, management fees that are debited from your account, but also includes internal costs in mutual funds and ETFs.
- **Earnings** the total earnings either positive or negative for your account(s) in the period that include both realized and unrealized gains/losses. This means that it includes earnings for both instruments that were traded and instruments that were held throughout the period. Dividends and costs are included in the earnings. Be aware that any gains incurred outside of the chosen period are not included.
- **% Return** The time weighted return in the period. Time weighted returns adjust for deposits, withdrawals and security transfers and weighs each day with equal weight. This means that all daily returns are weighted equally, irrespective of the account size at the time.

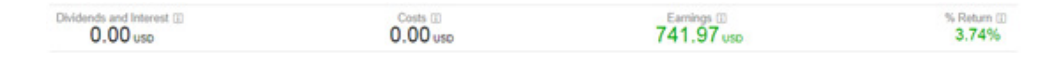

**Account value chart** displays the account value on each day. The Account value is equal to the sum of cash balance and position values of each day.

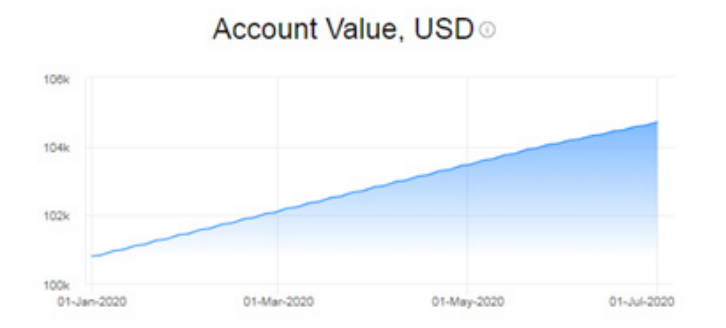

**Return % chart** displays the cumulative time weighted return in the period. Time weighted returns adjust for deposits, withdrawals and security transfers and weighs each day with equal weight. This means that all daily returns are weighted equally, irrespective of the account size at the time. The chart allows you to select your own benchmark based on a list of individual country indices.

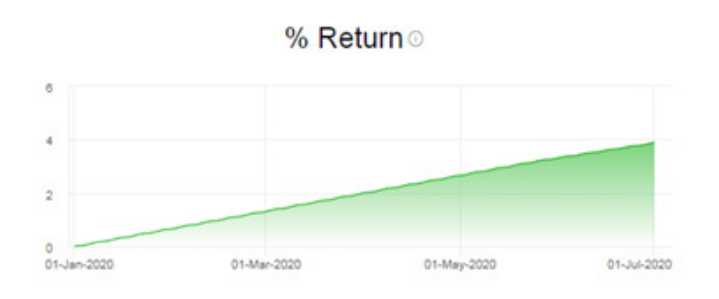

**Earnings breakdown** displays 4 key numbers for the period selected via the date slider.

**Instrument** – All instrument held or traded in the period will be displayed in the grid, also

<span id="page-19-0"></span>instruments that you no longer own.

- **Dividends and interest** the sum of all dividends and interest received in the period for the instrument.
- **Costs** the sum of all costs incurred in the period for the instrument. this includes things such as commissions, management fees that are debited from your own account, but also includes internal costs in mutual funds and ETFs.
- **Earnings** the total earnings either positive or negative for your account(s) in the period that include both realized and unrealized gains/losses. Earnings for an instrument is equal to: Value of position at end of period + All cash bookings in the period (dividends, traded values, commissions etc.) - Value of the position at the end of the period
- **Dividends and costs** are included in the earnings. Be aware that any gains incurred outside of the chosen period are not included.
- **% Return** The time weighted return in the period. Time weighted returns adjust for deposits, withdrawals and security transfers and weighs each day with equal weight. This means that all daily returns are weighted equally, irrespective of the account size at the time.

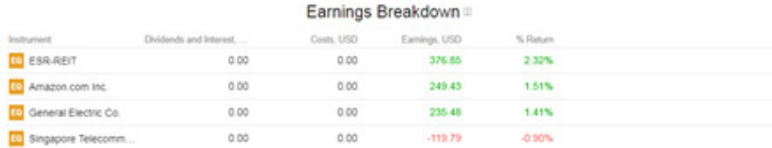

#### **1.3.6 Favourite instruments**

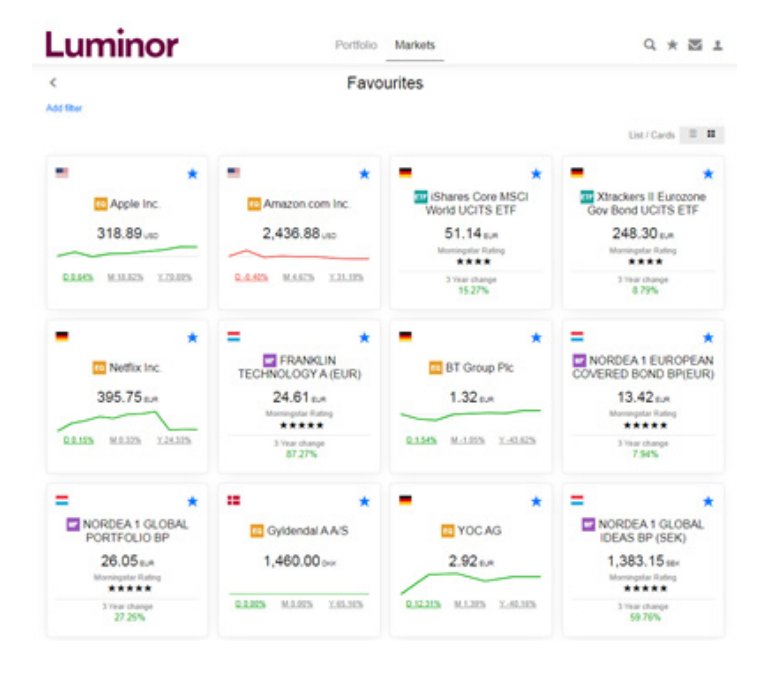

You can create the list of your favourite instruments you want to follow or have a quick access to.

#### **Adding instruments into Favourites**

To add a specific security to the list of your favourite instruments, press the star  $\star$  icon.

Star  $\star$  icon is available in the main page of the instrument, right beside "TRADE" button.

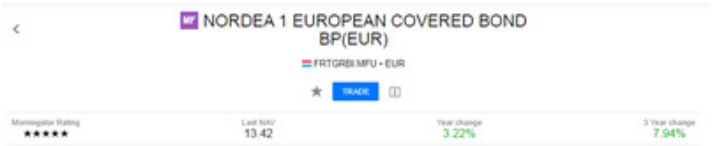

Star  $\star$  icon is also available in the main page of instrument types (Stocks, ETFs, Mutual funds, Bonds) under "Most traded" section.

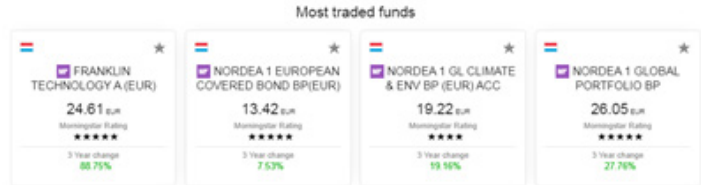

When you add particular security into the list of your favourite instruments, star icon will be marked in blue  $\star$ .

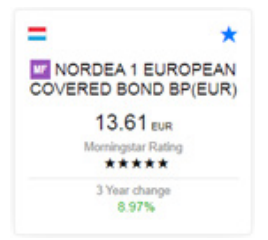

#### **Accessing Favourite instruments**

To access the list of your favourite instruments, press the star  $\star$  icon at the top right corner.

Luminor  $Q \star E1$ Portfolio Markets

Here you can filter added instruments using the same functionality as in **create your own search** option.

- ◆ To add search filter, press "Add filter"
- ◆ To sort filtered instruments, press grey tab with a dropdown symbol v. Press ★★ to change how instruments are sorted: ascending sort (smallest number to largest) or descending sort (largest number to smallest).

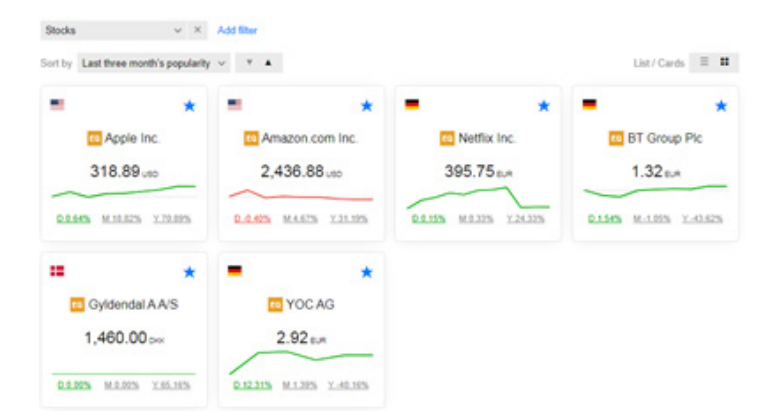

<span id="page-21-0"></span> $\bullet$  To change the visual appearance of added instruments, press  $\equiv$  icon for List view and  $\equiv$  icon for Cards view.

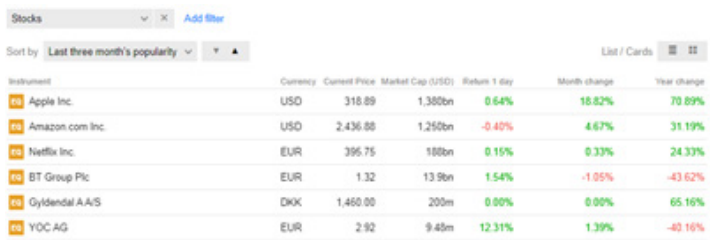

For more information on how to filtering functionality, see "Searching for instruments" section.

#### **1.3.7 Notifications**

Notification is a message about the action that happened on your account. It may include notifications about order placement and cancellation, trade execution or corporate actions.

Notification shall include following information:

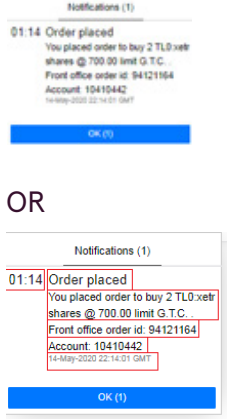

- $\bullet$  Time when notification was first seen (01:14)
- Main description of the action (Order placed)
- What does the action consist of (securities price, amount, ticker, order type and duration)
- ID number (Order ID; Position ID for purchased securities; Corporate action ID);
- ◆ Account ID (i.e. your user ID)
- ◆ Date and time when the action was performed (according to GMT time)

Notifications appear at the top right corner or pressing  $\blacksquare$  icon within one login session.

 $Q \star \mathbf{w} 1$ 

To recollect notifications received before, use "Activity log" functionality.

#### **1.3.8 Subscriptions**

Subscriptions menu allows you to order additional access to real time market data. If you as a

private individual decide to order real time data, please select level 1 data for Private Investors. Additional charges are applied for professional/corporate/institutional clients.

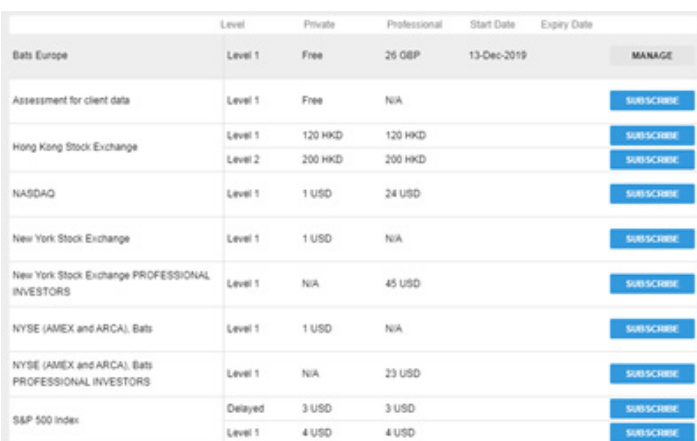

You can access your subscriptions by pressing on the main menu **1** > **Subscriptions.** 

#### **Application process**

After pressing **Buscans** button, you are presented with disclosure of the service, terms and conditions and mandatory fields to be filled in order to apply for real time market data. Each subscription form may vary as different exchanges may have different subscription policies, hence the approaches of necessary data submission.

Here is an example of subscription to NASDAQ Stock Market data:

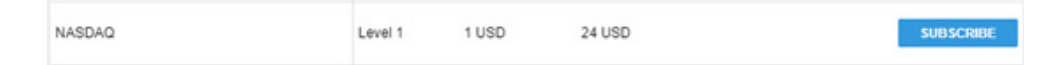

**Subscription start date** – Start now or Start from next month (first day of the month). The subscription fees, if applied, are charged to your account immediately after you subscribe to a service and you are always charged for a full calendar month regardless of the date of subscription.

**Subscribe to NASDAQ** c Start now ◯ Start next month (01-Aug-2020)

**Client status** – Non-Professional investor or Professional investor. Read more about Non-Professional / Professional status definitions in terms and conditions of each subscription form.

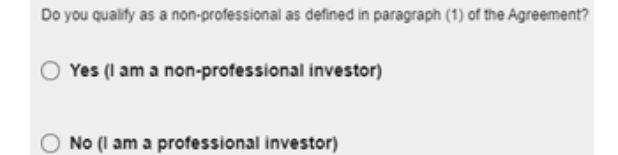

**Information about investor** – mandatory fields for all subscribers. These fields will be prefilled if you have subscribed for Assessment for client data before.

- ◆ Full Name full name.
- ◆ User ID Luminor Investor User ID (automatically added and can't be changed).
- ◆ Contact information Street & Number, Postal Code, City and Country.
- ◆ Occupation job or profession of the subscriber, including homemaker, student, retiree, unemployed etc.
- $\bullet$  Name of Employer(s) name of the company or organization where subscriber is employed (if applicable).
- $\triangle$  Address of Employer(s) address of the company or organization where subscriber is employed (if applicable).
- $\bullet$  Title(s) and/or Position(s) title or position of the subscriber in the above mentioned company or organization (if applicable).
- ◆ Employment functions short description of job or profession in the above mentioned company or organization (if applicable).

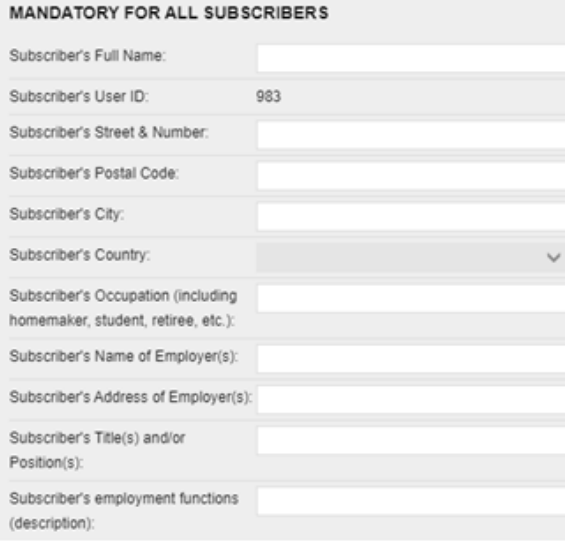

#### Agree & Subscribe – to finalize your subscription, check I agree box and press **subscript** button.

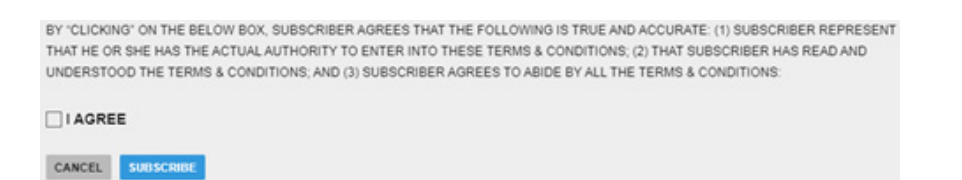

The subscription fees will be debited from your account on a monthly basis. The prices are displayed in the subscription module of the platform and a quick overview is also available in FAQ section here.

If you did not intend to sign, or signed electronically by mistake, press CANCEL button.

If you want to discontinue your subscription, press **MANAGE** button on the main **Subscription menu**,

then scroll down till the end of the page and press **DES** button.

#### **Assessment for client data**

If you want for your data to be automatically allocated to the application form when you subscribe to any of subscriptions available, you can apply for Assessment for client data option. Here you are able to fill in the data and accept it, and from that moment your data will be automatically allocated, when you decide to subscribe to particular market's real time data

In order to finalize your subscription, check **Accepted** and **Agreed** boxes and press **subscript** button.

For more information on data to be filled, see "Process" subsection above.

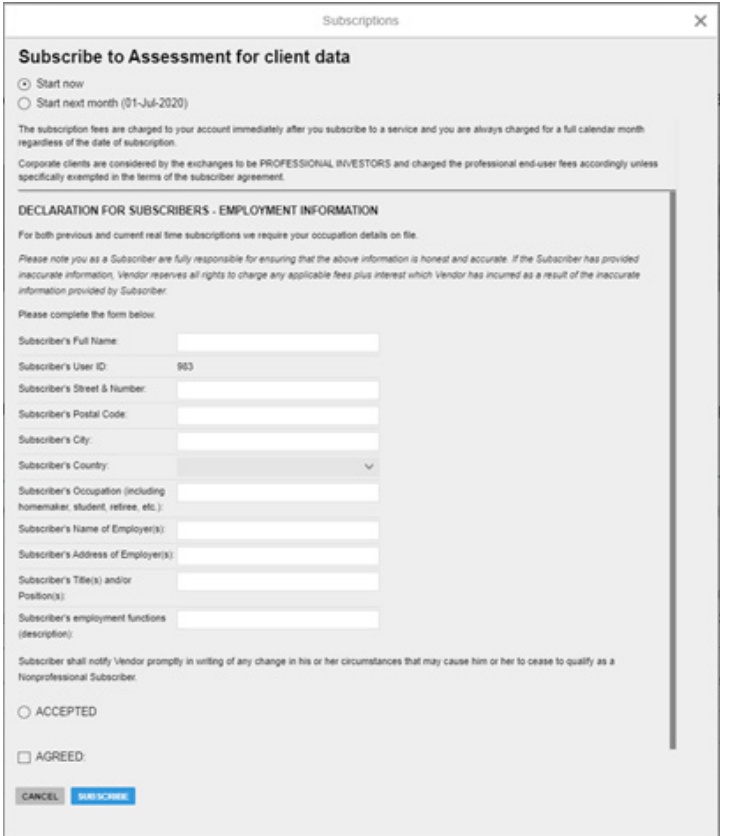

#### **Different market / index options**

- ◆ Bats Europe Real time data for London Stock Exchange, Borsa Italiana, Irish Stock Exchange, Deutsche Börse, Wiener Börse, Euronext, Oslo Børs, Nasdaq Nordic, SIX Swiss Exchange and Bolsas y Mercados Españoles listed securities.
- ◆ NASDAQ Real time data for stocks listed on NASDAQ.
- ◆ New York Stock Exchange Real time data for stocks listed on New York Stock Exchange.
- NYSE (AMEX and ARCA), Bats Real time data for AMEX/ARCA stocks, mostly ETF funds.
- ◆ S&P 500 Index Real time price data for non-tradable S&P 500 Index.
- ◆ Hong Kong Stock Exchange Real time data for Hong Kong Stock Exchange listed securities.

<span id="page-25-0"></span>The subscription fees will be debited from your account on a monthly basis. The prices are displayed in the subscription module of the platform and a quick overview is also available in FAQ section here.

The icon watch icon  $\Theta$  on the trade ticket or on the instrument overview indicates you have delayed prices. Live prices are denoted with a green live icon  $\mathcal{L}$ .

#### **Subscription levels**

Level 1 gives an access to real-time market data for stocks for the applicable exchange and includes real-time best bid/ask, charts and last traded price.

Level 2 gives an access to the same real-time market data as when subscribing to level 1, but includes real-time market depth – 5 best bid/ask in the market (stocks only). **Level 2 (market depth) data is not accessible in Luminor Investor.**

#### **1.3.9 Activity log**

Activity log lets you review and manage what actions have you performed or what information you have received on your Investor platform.

You can access your activity log by pressing on the main menu **1** > Activity log.

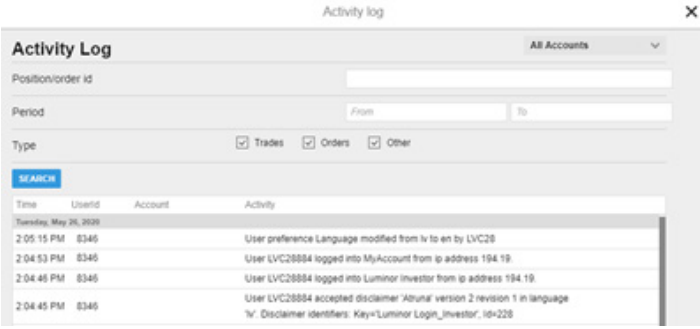

#### Displayed **Values** in your activity log:

- ◆ Time displayed in AM (Before noon) / PM (After noon) format.
- ◆ UserId your Luminor Investor platform user ID.
- Account your Luminor Investor platform account that is related to particular transaction.
- Activity explanation of the activity.

Time Userid Account Activity

You can use **Search** function to filter specific activities:

 Accounts – use when searching for activities on all accounts or on an exact account (if you have more than 1 account).

- <span id="page-26-0"></span>◆ Position/order id – use when searching for a specific transaction or order by entering position ID for order ID.
- $\bullet$  Period use when searching for activities during the period.
- Type use when searching for a particular type of the actions such as Trades, Orders or Other.

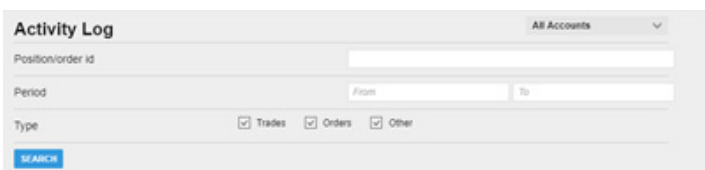

#### **1.3.10 Corporate actions**

There is wide variety of corporate actions that can be handled through Luminor Investor platform. You can find out more about the various kinds of corporate actions and how they are processed in "Trading conditions" section.

#### **EVENT TYPES**

#### **Bonus issues**

A bonus issue is an offer of free additional shares to existing shareholders. A company may decide to distribute further shares as an alternative to increasing the dividend payout. For example, a company may give one bonus issue share for every five shares held by shareholder.

Additional shares are allocated on the ex-date.

#### **Capital gain distribution**

A capital gain distribution is a payment by a mutual fund or an exchange-traded fund (ETF) of a portion of the proceeds from the fund's sales of stocks and other assets. It is the investor's share of the proceeds from the fund's transactions.

Cash payment is allocated on ex-date for value of pay date.

#### **Cash dividend**

A cash dividend is a payment made by a company out of its earnings to investors in the form of cash. This transfers economic value from the company to the shareholders instead of the company using the money for operations.

Cash dividends related to stock positions are booked on the pay date based on the holdings as one day prior to the ex-date. Dividend payments will be credited to the shareholder's account with any applicable withholding taxes deducted.

#### **Dividend options**

Shareholders may be presented with an opportunity to elect on receiving dividends as a payment or as a stock. The default payment form is cash. The cash entitlements are booked at pay date based on the holdings as one day prior to the ex-date. The Stock entitlement will be allocated once the reinvestment rate is confirmed for value pay date.

For dividend option events with tradable coupons these will be allocated at ex-date. The default payment is stocks. Shareholders can however elect to receive cash.

For dividend options shareholders will be able to manually insert standing instructions at the individual security level.

#### **Dividend reinvestment plan**

A dividend reinvestment plan is an event that allows investors to reinvest their cash dividends into additional shares or fractional shares of the underlying stock on the dividend payment date.

The default payment form is cash. However, shareholders can elect to receive shares. The cash entitlements are booked at pay date based on the holdings as one day prior to the ex-date. Share entitlement will be allocated once the reinvestment rate is confirmed for value pay date. For dividend reinvestments shareholders will be able to manually insert standing instructions at the individual security level.

#### **Exchange offer**

An exchange offer is an offer by a company or institution to exchange its own securities for those of another firm or for a different type of the same firm's securities.

Shareholders holding a position in their portfolio will have the possibility to elect prior to the deadline. Please note that any elected positions will be book to assented lines to lock positions and to stop any further trading

#### **Liquidation**

Holdings in the liquidated company will be removed. Liquidation proceeds, if any, will be allocated.

#### **Mergers and Mergers with elections**

A merger is the voluntary fusion of two companies on broadly equal terms into one new legal entity.

For mandatory Mergers there are different outcomes:

◆ Cash (distributed on pay date)

- ◆ Stocks (distributed on ex-date)
- ◆ Mix of Cash & Stocks (distributed on ex-date)

For mergers with elections, shareholders have the possibility to elect prior to the deadline. Please note that any elected positions will be book to assented lines to lock positions and to stop any further trading.

#### **Priority issue**

Shareholders as of ex-date will be given the possibility to subscribe for new shares. The offer to purchase new shares is not transferable.

#### **Rights issue**

A rights issue is a group of rights offered to existing shareholders to purchase additional stock shares in proportion to their existing holdings. These are considered to be a type of option since it gives a company's shareholders the right, but not the obligation, to purchase additional shares in the company.

Rights issues may also be traded, if such option is align in the corporate action event. Hence until the date at which the new shares can be purchased, shareholders may trade the rights on the market the same way that they would trade ordinary shares. If you can't execute trades via platform, please contact Luminor via Internet bank message or by contacting your personal manager.

Shareholders will receive rights and can choose to sell the rights or subscribe to new stocks. If the shareholder has not provided the response by the reply deadline date stipulated in event description, rights will be sold on behalf of the shareholder before they expire, if possible.

If the rights are non-tradable, they will lapse and become worthless. The proceeds from the sale will be distributed to the shareholder, minus standard commission of selling for the account. The reason we carry out this action is to prevent rights from being worthless when they expire. Please note that this is done for positions only worth more than Euro 50 per client but is not offered for Asia Pacific Stock Exchange (APAC) listed securities.

For rights issues were a temporary line is paid as a result of the subscription, the temporary line will be moved into the ordinary line via a Pari Passu event.

Clients should ensure that their account is fully funded at election deadline to cover the costs of purchasing the new shares from both the subscription and oversubscription

#### **Stock premiums**

Cash payment is allocated on ex-date for value pay date.

#### **Stock dividends**

A stock dividend is an increase in the number of shares of a company with the new shares being given to shareholders.

Additional Stocks are allocated on the Ex-date for value on the pay date.

#### **Stock splits / Reverse stock splits / Spin offs**

A stock split is a type of corporate action in which a company divides its existing shares into multiple shares to boost the liquidity of the shares. Although the number of shares outstanding increases by a specific multiple, the total dollar value of the shares remains the same compared to pre-split amounts, because the split does not add any real value.

A reverse stock split is a type of corporate action which consolidates the number of existing shares of stock into fewer, proportionally more valuable, shares. The process involves a company reducing the total number of its outstanding shares in the open market.

A spin off is a type of corporate action when a company creates a new independent company by selling or distributing new shares of its existing business.

Additional stocks are allocated on the ex-date.

#### **Tender offers**

A tender offer is a type of public takeover bid constituting an offer to purchase some or all of shareholders' shares in a company. Such offers are typically made publicly and invite shareholders to sell their shares for a specified price and within a particular window of time.

Clients holding Stocks in their portfolio will have the possibility to tender. Please note that any elected positions will be book to assented lines to lock positions and to stop any further trading

#### **Warrant exercise**

Warrants are a derivative that give the right, but not the obligation, to buy or sell a security-most commonly an equity—at a certain price before expiration.

Clients holding warrants will have the possibility to exercise their warrant prior to the deadline. Warrants not sold or exercised will lapse worthless. Clients should ensure that their account is fully funded at election deadline to cover the costs of purchasing the new shares

#### **Special Corporate action events**

Special and infrequent Corporate Actions that do not come under the descriptions above may

occur. These events will be handled in the best interest of the shareholders to the extent of necessary time and operational procedures will allow.

#### **Electing on voluntary events**

You can vote in voluntary corporate action events via Investor platform by pressing on the main menu > **Corporate actions** > **Voluntary events**.

All details including the affected account, security, reply deadline, eligible votes and other key information will be displayed in this section

To elect on the event, press on the main menu **L** > **Corporate actions, Voluntary events**. Here you will see general information about particular corporate action, press on it in order to get to the election.

- ◆ Event ID ID number of the event.
- ◆ Account your Luminor Investor account number.
- $\bullet$  Eligible holdings number of securities eligible for the event.
- Security  $ID ISIN$  number of the financial instrument.
- Reply deadline date and time till when you must elect in order to participate in the event.
- $\bullet$  Pay date (if applicable) date when payout of action related to the event will be executed.
- ◆ Unelected number of securities unelected.
- $\bullet$  Effective date start date of the event.

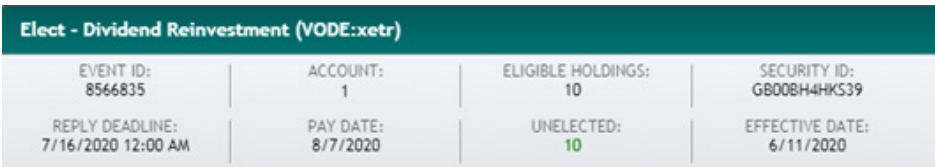

After that, choose your option by entering securities amount under a particular option that is presented to you or press  $\frac{4\pi}{10}$  if you want to elect on all eligible holdings and then press  $\frac{4\pi}{100}$ . Your choice will be confirmed and redirected to execution right after that.

If you have partly elected on one of the options, then by pressing Remaining you can elect on another option for the amount of securities is left. After that, press **Finct** to confirm your choice.

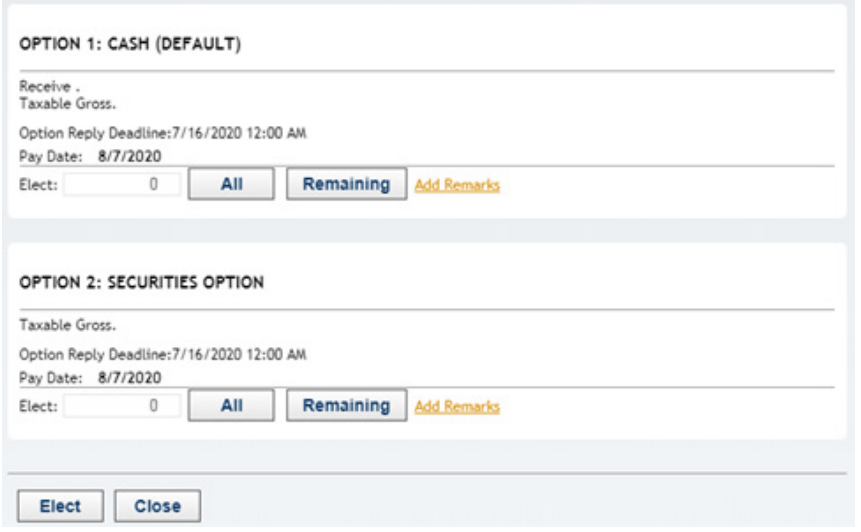

Different corporate actions have distinct options to choose from as well as different trading conditions attached to it. For more information on trading conditions of different corporate actions, see "Trading conditions" section.

Here are some examples of election options for different corporate actions:

 For **Dividend reinvestment** you are presented with an opportunity to receive cash or securities to the amount of dividend calculated. If the shareholder has not provided the response by the reply deadline date stipulated in event description, cash option will be chosen by default.

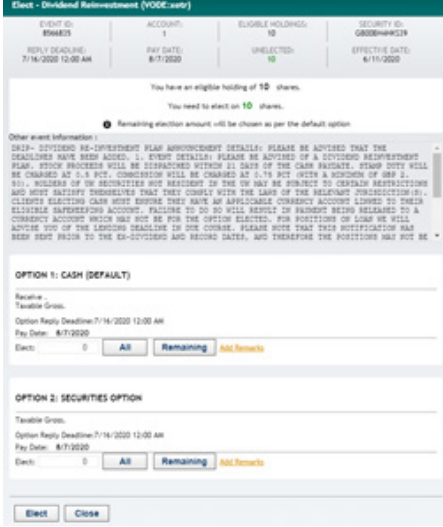

 For **Dividend option** you are presented with an opportunity to receive cash or securities to the amount of dividend calculated. If the shareholder has not provided the response by the reply deadline date stipulated in event description, cash option will be chosen by default.

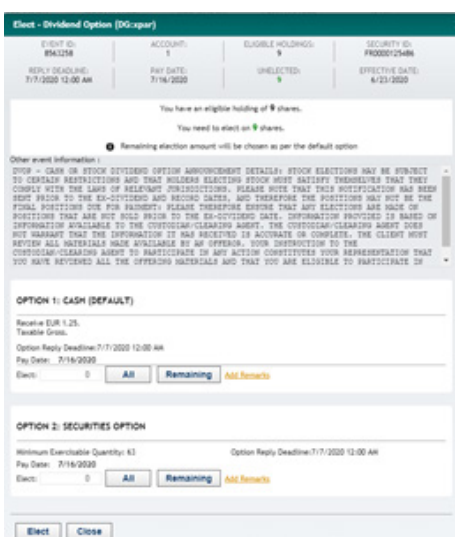

 For **Rights issue** you might be presented with an opportunity to subscribe for shares, oversubscribe i.e. subscribe for more shares that you own, or take no action. If the shareholder has not provided the response by the reply deadline date stipulated in event description, different options might be applied. For more information on conditions of different types of rights issue execution, see "Corporate actions event types" subsection above.

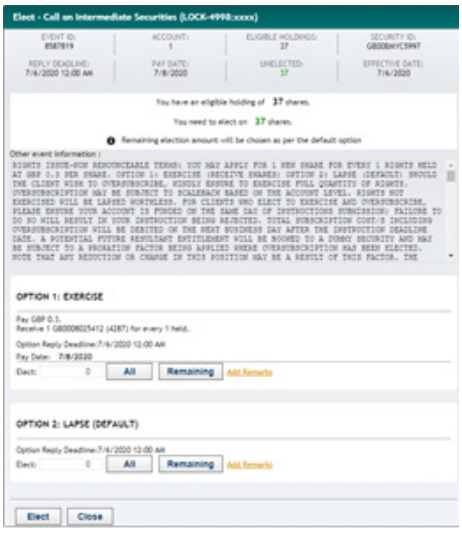

<span id="page-33-0"></span>Depending on the corporate action event, there might be a possibility to oversubscribe. It will usually be indicated in the description of the event or present in the election window. If you are presented with **AND** and Remaining buttons under **Oversubscribe** section, then you are able to elect such option.

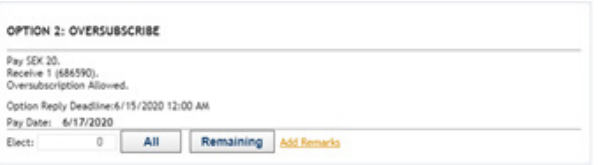

 For **Warrant exercise** you are presented with an opportunity to exercise your warrant rights or lapse it. If the shareholder has not provided the response by the reply deadline date stipulated in event description, lapse option will be chosen by default.

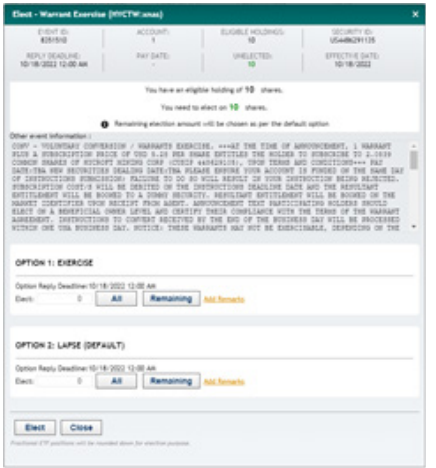

#### **1.3.11 List or Cards view**

To change the visual appearance of instruments under Create your own search or Favourites list, press  $\equiv$  icon for List view and  $\equiv$  icon for Cards view.

#### **List view**

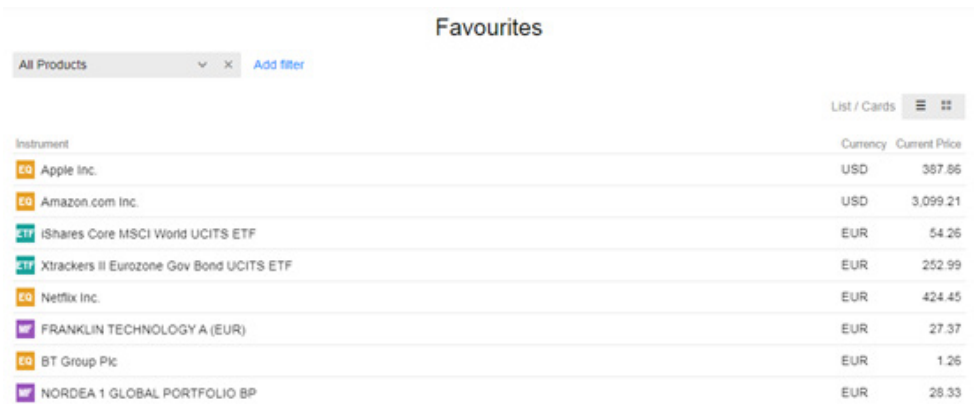

#### <span id="page-34-0"></span>**Cards veiw**

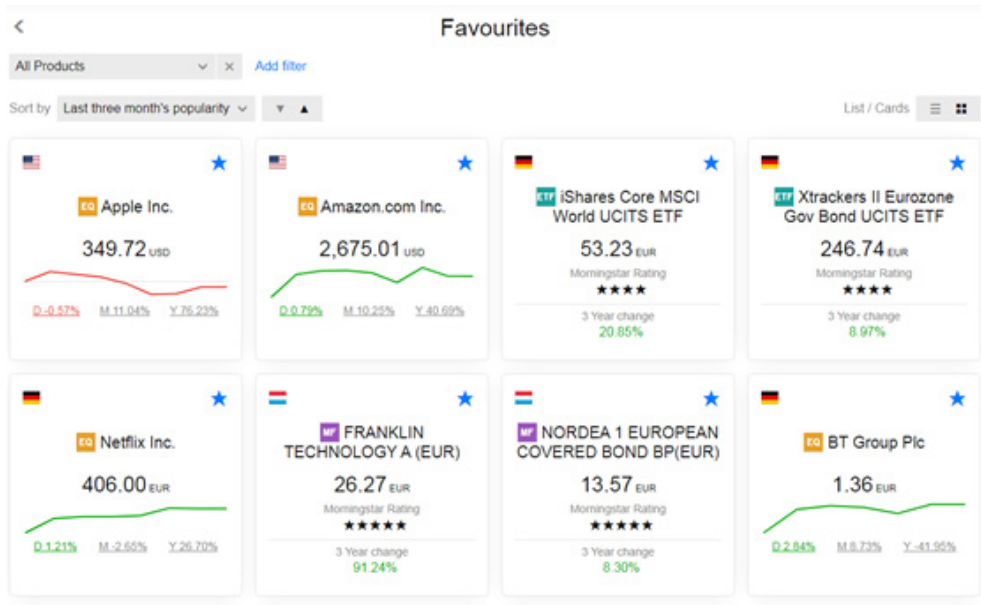

#### **1.3.12 Information balloons**

In order to quickly navigate yourself through information or numbers available in Portfolio section, you can use information balloons available under **Current holdings, Orders** and **Historical** earnings subsections.

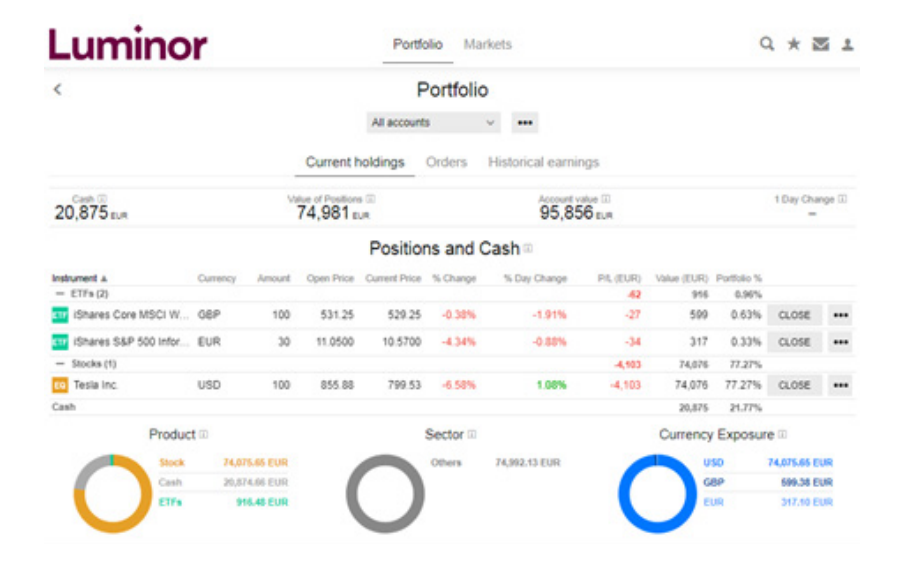

### <span id="page-35-0"></span>**2. INVESTING**

#### **2.1 ORDER TYPES**

You can select an order type by selecting Market, Limit or Stop in the **Type** field of the order ticket.

**Market orders** are used when you want to buy / sell immediately at current market price.

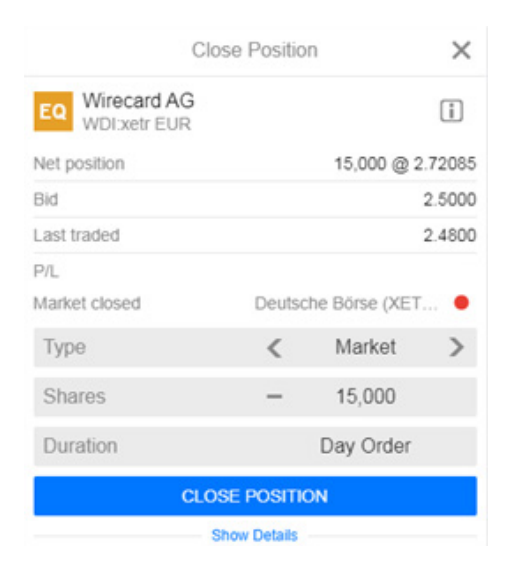

**Limit orders** are used to enter the market at a certain price level or to take profit by selling above current price. Limit orders will usually be triggered when the price increases to a specified price.

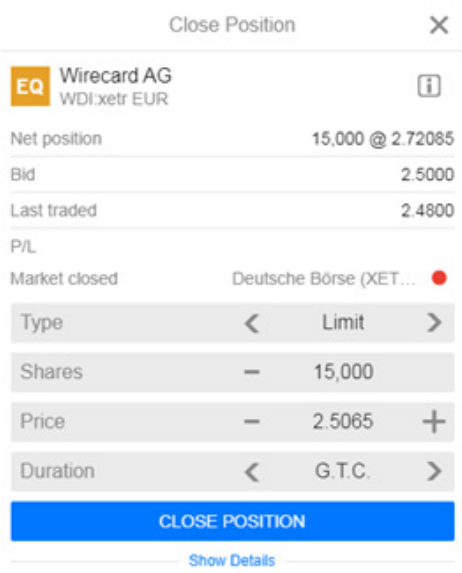
**Stop orders** are used to protect your investment if price falls below a certain level. Stop orders will usually be triggered when the price of the instrument falls to the specified price in the order.

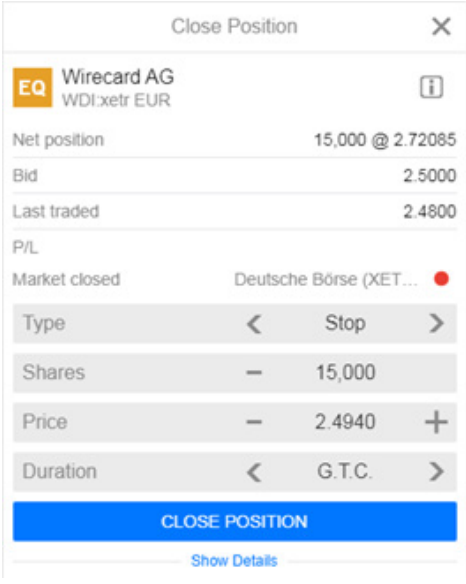

## **2.1.1 Buying securities**

## **TO ENTER THE MARKET**

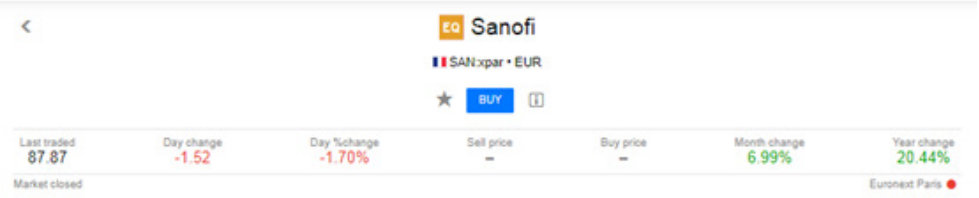

In order to purchase financial instrument of your choice:

- Select main menu of the particular instrument and press  $\sqrt{R_{\text{NDE}}-R_{\text{NDE}}-R_{\text{NDE}}-R_{\text{NDE}}-R_{\text{NDE}}-R_{\text{NDE}}-R_{\text{NDE}}-R_{\text{NDE}}-R_{\text{NDE}}-R_{\text{NDE}}-R_{\text{NDE}}-R_{\text{NDE}}-R_{\text{NDE}}-R_{\text{NDE}}-R_{\text{NDE}}-R_{\text{NDE}}-R_{\text{NDE}}-R_{\text{NDE}}$
- $\triangle$  Add order details and press  $\begin{array}{ccc} \hline & \text{BUV} & \text{BUV} \end{array}$

## **Stocks, ETFs and Bonds**

- ◆ select Account where securities will be booked;
- ◆ select Type of the order (Market or Limit);
- enter the number of shares you want to purchase or Nominal value for Bonds;
- ◆ enter the Price for the Limit order.

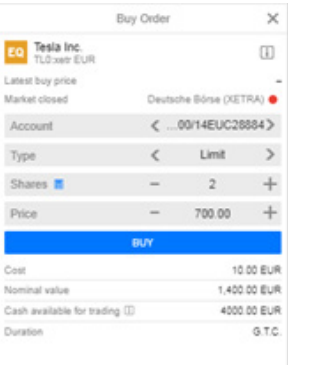

## **Mutual funds**

- ◆ select Account where securities will be booked;
- enter amount you want to invest (excluding fees)

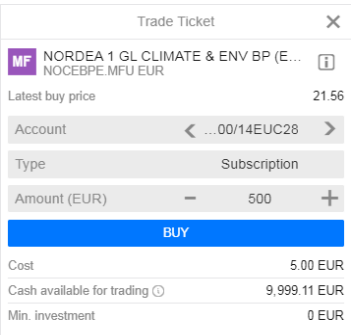

- Familiarize yourself with the statement and confirm that you agree by pressing  $\blacksquare$  ingree  $\blacksquare$
- ◆ Verify order details and submit it by pressing **the confirm of the set of the set of the set of the set of the set of the set of the set of the set of the set of the set of the set of the set of the set of the set of th**

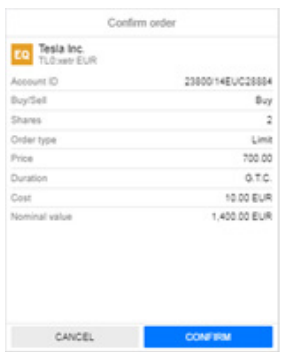

After order is submitted you will see a confirmation notification at the top right corner.

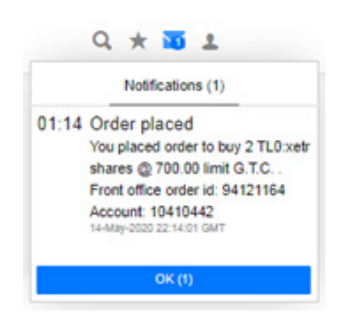

## **TO EXTEND YOUR EXISTING POSITION**

If you are already holding financial instrument and you want to invest more in it, you can find your position in the Portfolio section and go to **\*\*\* > New Trade**. In the order ticket you can adjust the order type, the number of shares and the price.

### **2.1.2 Selling securities**

- Go to **Portfolio > Current holdings**.
- Find the instrument you want to sell and press  $\alpha$  on the right side of the position line.

 $0.33\%$  CLOSE ... 417 IShares S&P 500 Infor... EUR  $30<sup>°</sup>$ 11,0500 10.5700 -4.34%  $-0.88%$  $-34$ 317

- Add order details:
	- ◆ select Type of the order (Market, Limit or Stop);
	- adjust the number of shares you want to sell (number of all shares available in your account will be shown automatically);
	- ◆ enter the Price for the Limit or Stop order;
	- ◆ select Duration for Limit or Stop order.
- Press **Reduce position** (if you choose to sell less securities that you own) or **Close position** (if you choose to sell your position in full), verify the order details on the confirmation window and if correct, press .

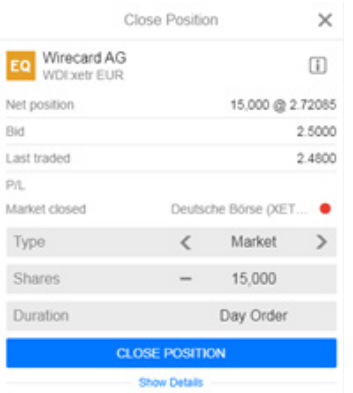

Separate notification will confirm that the order was submitted and the trade was executed. For more information on order types, see "Notifications" section.

For more information on order types, see "Order types" section.

## **2.1.3 Order details**

#### **General description**

- $\bullet$  Latest buy price the latest buy price available. This can be 15 minutes delayed when markets are open, and will be the latest closing price when markets are closed.
- $\bullet$  Net position the number of shares you are currently holding and the average price at which you bought this instrument (Open Price in the Portfolio view).
- ◆ Bid the last price at which someone was willing to purchase this instrument.
- $\bullet$  Last traded the last price at which this instrument was sold.
- $\blacktriangleright$  P/L the profit / loss based on price and open/close costs since the security was purchased. This does not include dividends, interest and other amounts not registered when the instrument is traded.
- $\bullet$  Market opened / Market closed red means the exchange is closed, green means the exchange is open.
- ◆ Price (for Limit and Stop order) price for selling or buying Stocks, ETFs and Bonds.
- ◆ Account your Luminor Investor account.
- ◆ Type order type.
- ◆ Cost indicative fee amount.
- ◆ Cash available for trading amount of cash available for purchasing financial instruments.

Additional information about the instrument and costs can be found under icon. For more information on trading conditions and costs, see "Trading conditions" section.

#### **Stocks and ETFs**

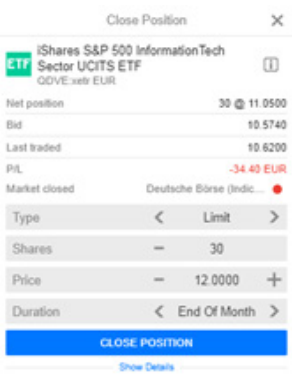

- $\bullet$  Shares number of shares to buy or to sell.
- $\blacklozenge$  Nominal value value of the order.
- Duration duration of the order depends on the type of the order submitted. Default duration value:
- for Market order is daily (i.e. if order is not filled within a day, it'll be automatically cancelled);
- for Limit or Stop loss orders is good until cancelled or G.T.C. (i.e. order remains active until either the order is filled or the you cancel it), but you can chose duration from the options presented to you or set a particular date.

## **Bonds**

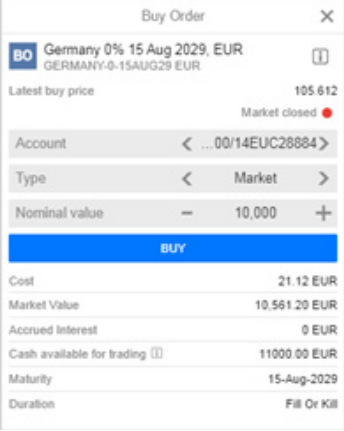

- $\bullet$  Nominal value nominal value of bond's you want to purchase.
- $\bullet$  Market Value market value for the nominal value entered.
- Accrued Interest amount of interest that has been incurred, as of a specific date
- $\bullet$  Maturity date when bondholder receives the full principal amount.
- Duration default duration value for Buy order is Fill or Kill, i.e. if order is not executed within

## **Mutual funds**

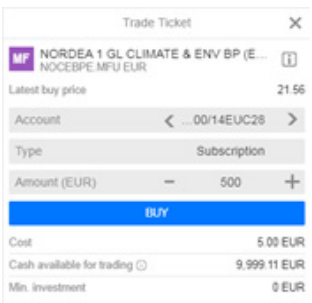

- Amount amount you want to invest (excluding fees).
- Min. investment minimum investment amount determined by the fund.

## **2.1.4 Modifying placed order**

You can modify or cancel an order that is not executed under Orders section. Navigate to the Portfolio menu > Orders to access this section.

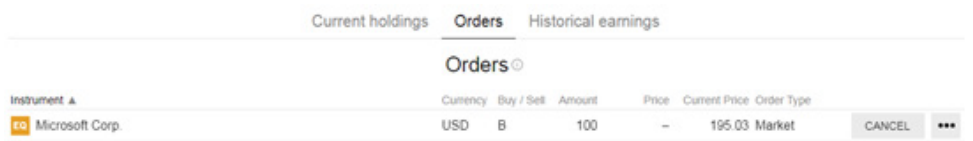

## **Cancel order**

You can amend the order price or amount by going to **Portfolio menu > Orders**:

- Find your order and press on  $\left| \right|$ <sup>CANCEL</sup> on the far-right side.
- To finalize cancelation, press **CANCEL ORDER**

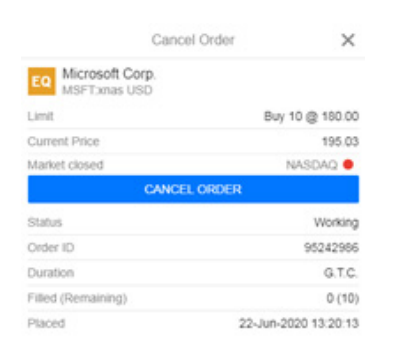

You will see notification confirming that order is cancelled.

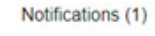

13:31 Order cancelled Order to buy 10 MSFT:xnas shares @ limit G.T.C. was cancelled. Front office order id: 95242986 Account: 10699638 22-Jun-2020 10:31:10 GMT

OK $(1)$ 

## **Modify order**

You can amend the order price or amount by going to **Portfolio menu > Orders**:

- Find your order and press on the icon **we on the far-right side**
- Choose **Modify Order**

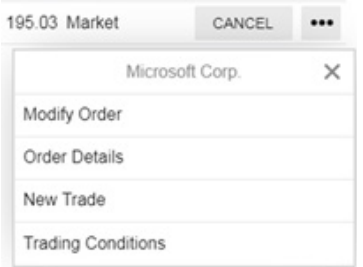

**Edit order price (for limit and stop orders) and amount, then press MODIFY BUY ORDER OF MODIFY SELL ORDER** depending on the deal type.

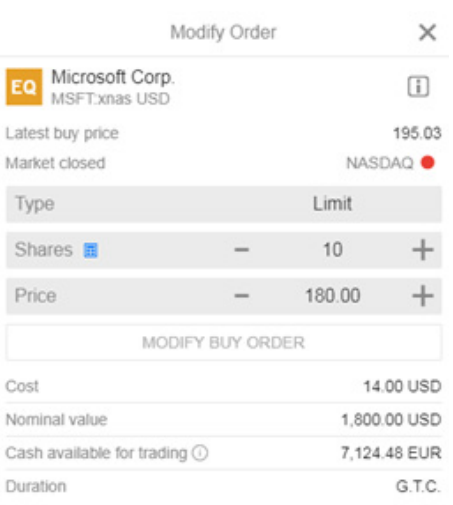

# $\bullet$  To finalize order modification, press CONFIRM

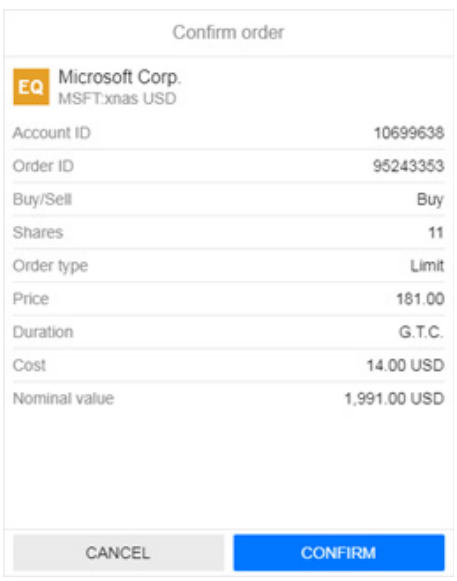

## ◆ You will see notification confirming that order is modified.

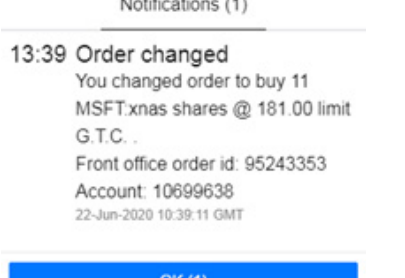

 $11.05$  and  $1.05$ 

Note that is it not possible to edit an order type. To do that, you need to cancel the order and place a new one. For more information on how to cancel an order, see "Cancel order" subsection above.

### **2.1.5 Currency conversions**

Physical currency conversions are not available in the platform.

You can buy securities in different currency than you have on your account (e.g. your main account is EUR, but you want to invest in US dollars denominated securities or your main account is EUR, but you want to invest in NOK denominated securities using your cash on US dollar account). In such situations investment amount would be automatically converted for order execution purpose only and will not be converted if the trade is not executed.

**It is important to note** that you can invest in an instrument in a currency that differs from your base denomination. Such conversions – including any trading profits/losses or possible future income (dividends, coupon payments, interest etc.) that is derived from particular instrument – are executed using the FX spot mid-price rate, based on the time you received income, plus adding 0.5% markup to that rate.

#### **Transactions with securities nominated in different currencies**

There are 6 different currency accounts available in the platform - EUR, USD, GBP, NOK, SEK, and DKK. All platform users by default have at least one account opened, which is considered to be your main currency account.

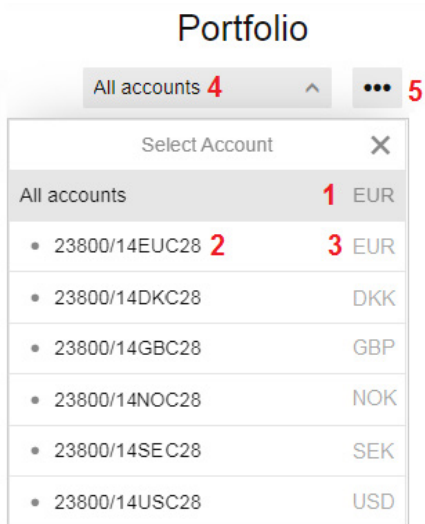

- 1. Main portfolio currency
- 2. Account number
- 3. Account's currency
- 4. Account/option chosen
- 5. Additional menu •• (account details)

For more information on opening additional account in different currency, you can refer to FAQ section on our **[website](https://www.luminor.lv/)**.

When placing an order, you can choose a particular account for the trade (if you have more than one account). It's important to choose the most appropriate account as:

- cash on this account will be used as a primary currency for trade settlement and
- your investment will be held in this account.

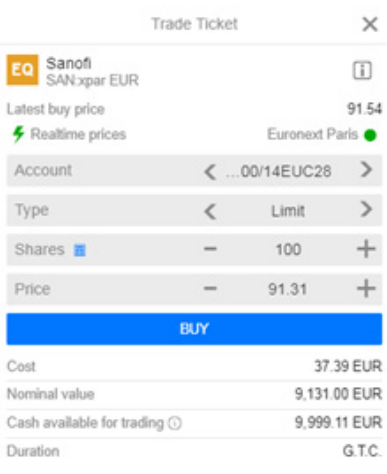

You can access account menu by pressing on the account  $\longleftarrow$  conservers  $\rightarrow$  in the order.

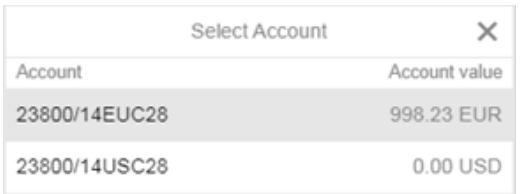

## **Buying securities nominated in different currency than your only account**

In such case, investment amount will be automatically converted, deducted, and securities booked on your only account. When time will come to sell your investment, all funds from the sale will be automatically converted and booked to the account where instruments were held.

## **Example #1**

Your portfolio main currency is EUR and you are placing an order to purchase NOK denominated securities.

In order to execute this trade, EUR will be automatically converted to NOK and instruments will be booked on EUR account. After the sale of NOK denominated securities, NOK amount will be automatically converted to EUR and will be booked on your EUR account.

# **Buying securities nominated in different currency than your main account**

◆ Choosing account with available cash

Investment amount will be deducted, as well as securities booked on the account that was chosen in the order. When time will come to sell your investment, all funds from the sale will be debited to your account where instruments were held.

## **Example #2**

Your portfolio main currency is EUR and you have available cash on both EUR and USD accounts. You are placing an order to purchase USD denominated securities and you chose USD account to book this trade as your USD account have sufficient funds to execute this trade.

USD will be used as primary currency for the trade and instruments will be booked on USD account. After the sale of your investment, USD amount will be booked on your USD account.

 Choosing account with insufficient amount of cash when you have cash in your main currency account

Part of investment amount will be deducted from the account that was chosen in the order, missing

amount - automatically converted and deducted from the main currency account. Securities will be booked on the same account that was chosen in the order. When time will come to sell your investment, all funds from the sale will be debited to your account where instruments were held and the amount that was converted before will not be converted back to the initial currency.

## **Example #3**

Your portfolio main currency is EUR and you have available cash on both EUR and USD accounts. You are placing an order to purchase USD denominated securities and you chose USD account to book this trade, but your USD account does not have sufficient funds to execute this trade fully from USD balance.

USD will be used as primary currency for the trade and missing amount will be deducted from EUR account. Instruments will be booked on USD account. After the sale of your investment, only USD amount will be booked on your USD account.

◆ Choosing account without available cash

Investment amount will be automatically converted and deducted from the account that has available cash, but securities will be booked on the same account that was chosen in the order. When time will come to sell your investment, all funds from the sale will be debited to your account where instruments were held and the amount that was converted before will not be converted back to the initial currency.

## **Example #4**

Your portfolio main currency is EUR and you have available cash only on EUR account. You are placing an order to purchase USD denominated securities and you chose USD account to book this trade.

In order to execute this trade EUR balance will be used, but instruments will be booked on USD account. After the sale of your investment, only USD amount will be booked on your USD account.

 Choosing account without available cash when you have cash in different currency account, but securities you want to investment in has totally different currency

Investment amount will be automatically converted to the currency needed to buy securities and deducted from the account that has available cash, but securities will be booked on the same account that was chosen in the order. When time will come to sell your investment, all funds from the sale will be automatically converted and booked to the account where instruments were held.

## **Example #5**

Your portfolio main currency is EUR and you have available cash only on EUR account. You are

placing an order to purchase NOK denominated securities and you chose USD account to book this trade.

In order to execute this trade EUR balance will be used, but instruments will be booked on USD account. After the sale of NOK denominated securities, NOK amount will be automatically converted to USD and will be booked on your USD account.

# **Be aware that anytime you are funding your trade from the different account than the one you have chosen, you inquire negative balance on this account, which leads to calculation and deduction of interest for negative cash balance.**

Negative interest is calculated daily and debited to the main account or sub-account at the end of each month for the interest period of the previous month (value date is the last day of the previous month).

You can refer to our **[website](https://www.luminor.lv/)** for general pricing information on negative cash balance.

# **Income from dividends, coupon payments, interest**

The currency of income (dividends, coupon payments, interest etc.) received in your account will always match your account's currency where you hold your investment. Such payments will be automatically converted using the spot mid-price rate, based on the time you received income, plus adding 0.5% mark-up to that rate.

For example, if you are holding USD denominated stocks on EUR account and if company is paying out dividends, you will receive EUR cash as you are holding these securities on EUR account. USD amount will be automatically converted using that day's sport rate, plus 0.5% mark-up.

## **2.1.6 Trading conditions**

## **Trading conditions section in the platform**

If you want to see what trading conditions applies to a specific instrument, please find the instrument and press on button to access cost calculator, instrument description and trading rates.

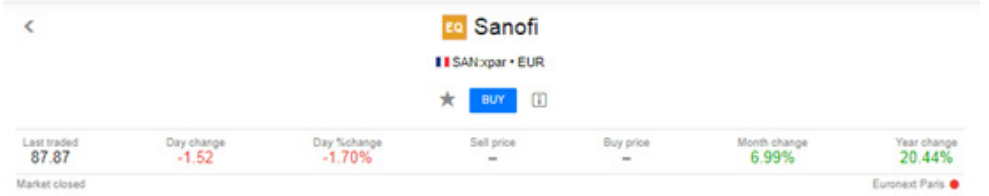

## **Costs**

**Costs** section includes calculator that shows you estimate investment costs of a respective

instrument. You can choose different Shares/Units amount and Holding Period in order to spot the progression of ongoing costs. Cost calculation:

- $\bullet$  includes same open and close prices
- based on the last close price (indicated)
- does not include any third-party payments, investment services costs or financial instrument costs (these can include one-off charges, ongoing charges, cost related to transactions, charges that are related to ancillary services, and incidental costs.

## **Stocks - ETFs - Mutual funds - Bonds**

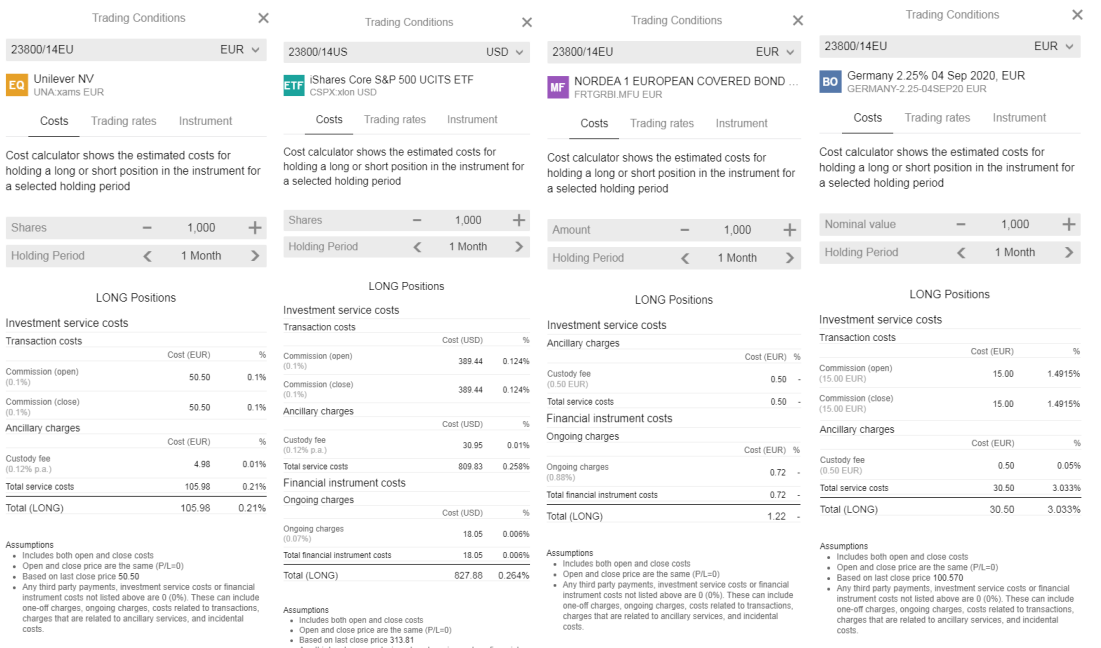

#### **Trading rates**

**Trading rates** subsection displays specific costs applicable to particular instrument. It also summarizes information about ongoing charges, including management fee, for ETFs and Mutual funds, and third-party payments for Mutual funds. You can also access ETF's and Mutual fund's Key Information document using this subsection.

#### **Stocks - ETFs - Mutual funds - Bonds**

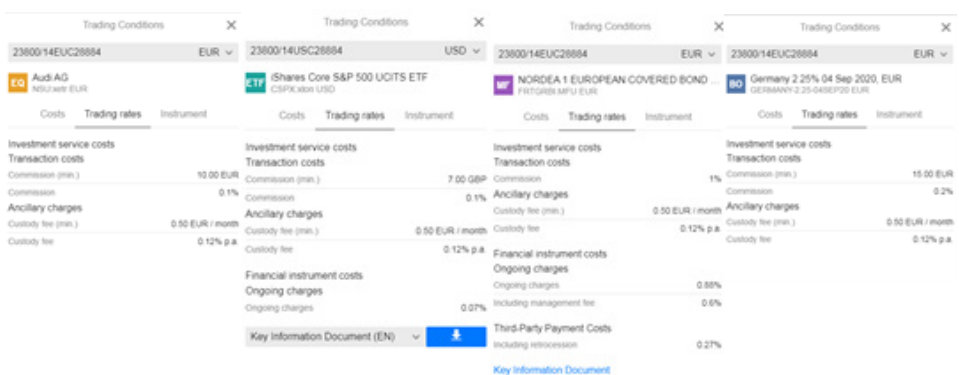

#### **Instrument**

**Instrument** subsection displays information on trading conditions of particular instrument such as min. trade / investment amount, tick size, lot size, order types available for this instrument. It also includes general details of particular instrument, e.g. exchange where instrument is traded, country of issuance, sector, and risk related indicator or ratings, trading times, coupon frequency etc.

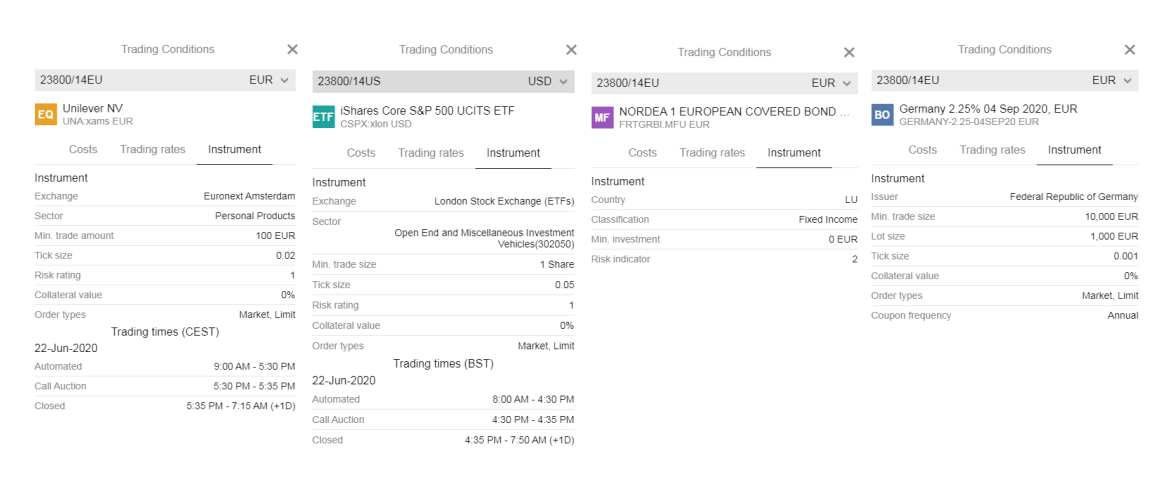

#### Stocks - ETFs - Mutual funds - Bonds

## **General trading conditions**

#### **Market orders placed during closed markets**

Platform supports the placement of market orders while the market is closed. As the market may open at a very different price from which it closed, this could lead to shares being bought for more cash than is available in your account.

To minimise this risk, the system will calculate an additional cash buffer that must be available in order to place market orders to buy shares. Additional buffer amount may vary from 1% till 50% depending on the risk level of particular security. Should the order placement be rejected a limit order may be attempted instead as the limit price will provide a maximum purchase price.

#### **Split orders**

In case an order regarding a security is split, and filled partially over a period of more than one day, the total trading costs may increase. The reason for such increase is that the minimum fee may be charged more than one time based on the number of days necessary for the total execution of the order.

#### **Order routing during U.S. market open**

In general, liquidity is consolidated from a number of sources in addition to the primary exchange to improve the execution price for our clients. However, when there is a delay in the opening of a listing on the primary exchange, orders sent prior to the opening uncross will only participate on

the primary exchange until trading commences. Other sources of liquidity (secondary venues, dark pools, MTFs etc.) are utilized post primary market open.

Please note that you may see streaming prices inside the trading platform before the primary exchange is open depending on your data subscription. However, market orders, stop orders or aggressive limit orders submitted prior to the open, will not be filled until the opening print from the primary exchange.

## **Taxation by market**

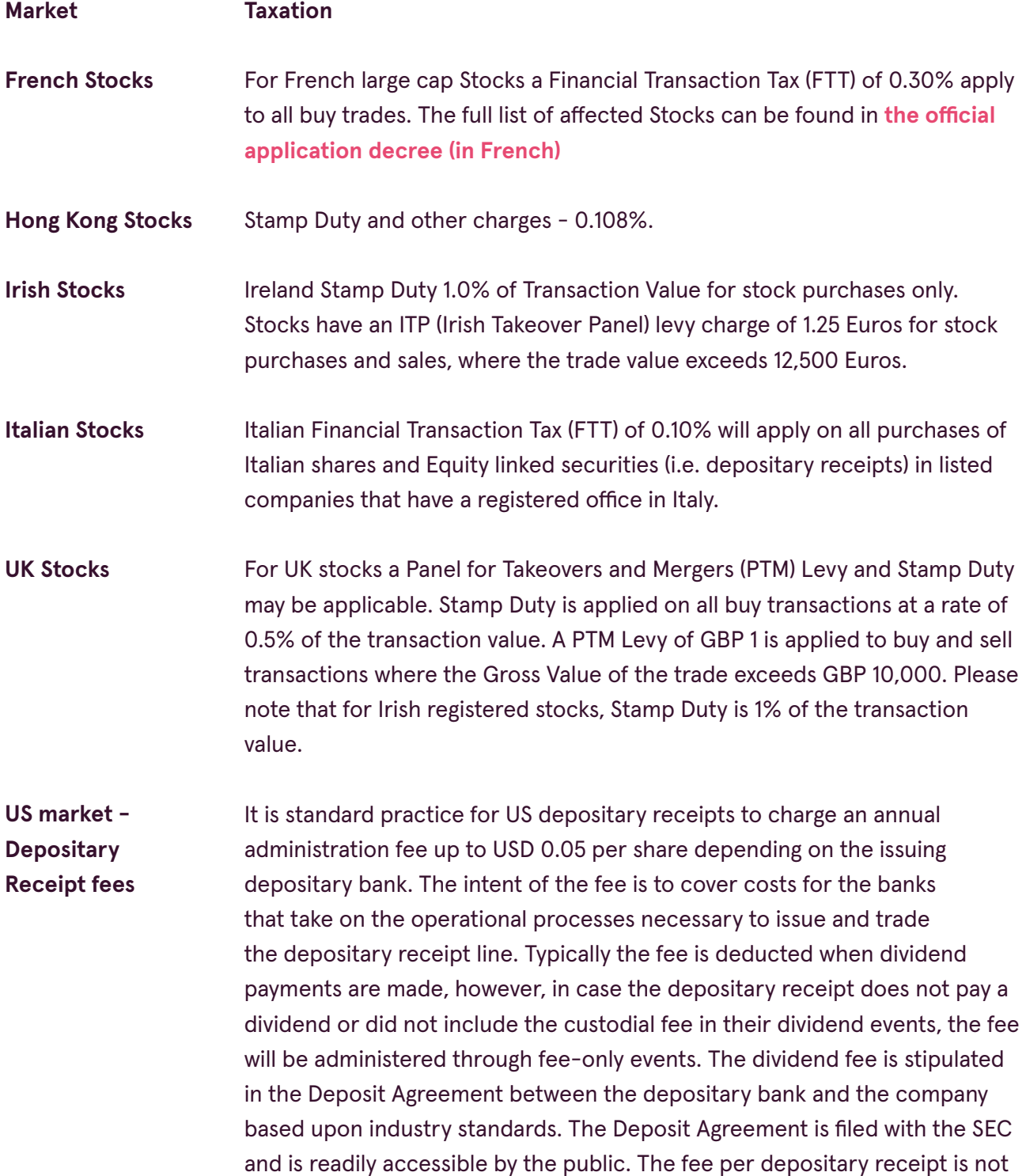

dependent on the total amount of dividend being paid but the amount of shares held.

**SEC Section 31 Fees for SharesMarket** SEC Section 31 fee of USD 22.10 per million effective 18 February 2020 on US exchange CFD DMA and stock SELL transactions where client orders are entered directly into the underlying market. This fee only applies to US exchanges.

> For more information please **[read press release published by the US](https://www.sec.gov/news/press-release/2020-7)  [Securities and Exchange Commission](https://www.sec.gov/news/press-release/2020-7)**.

## **Corporate action handling**

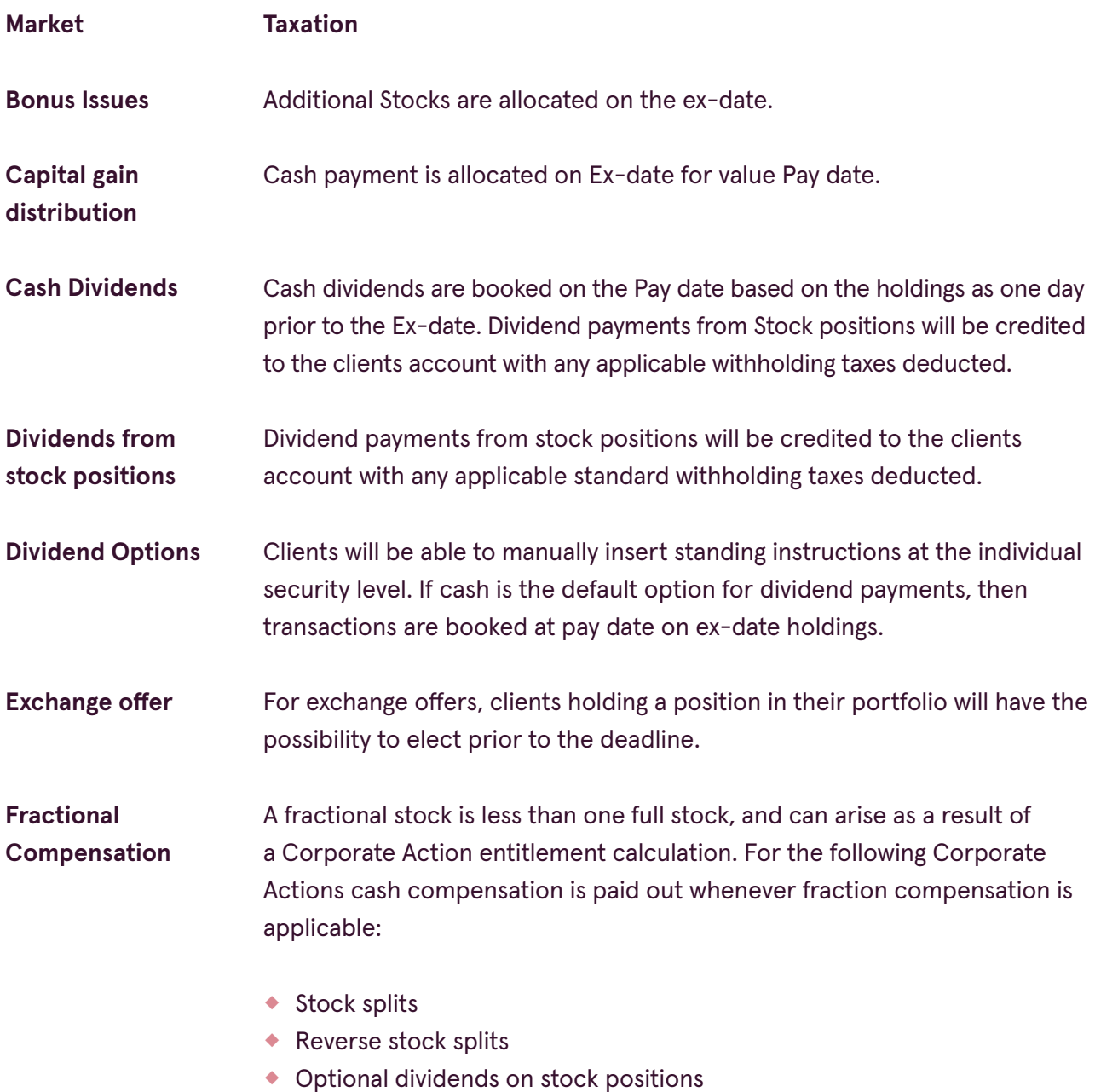

◆ Mergers

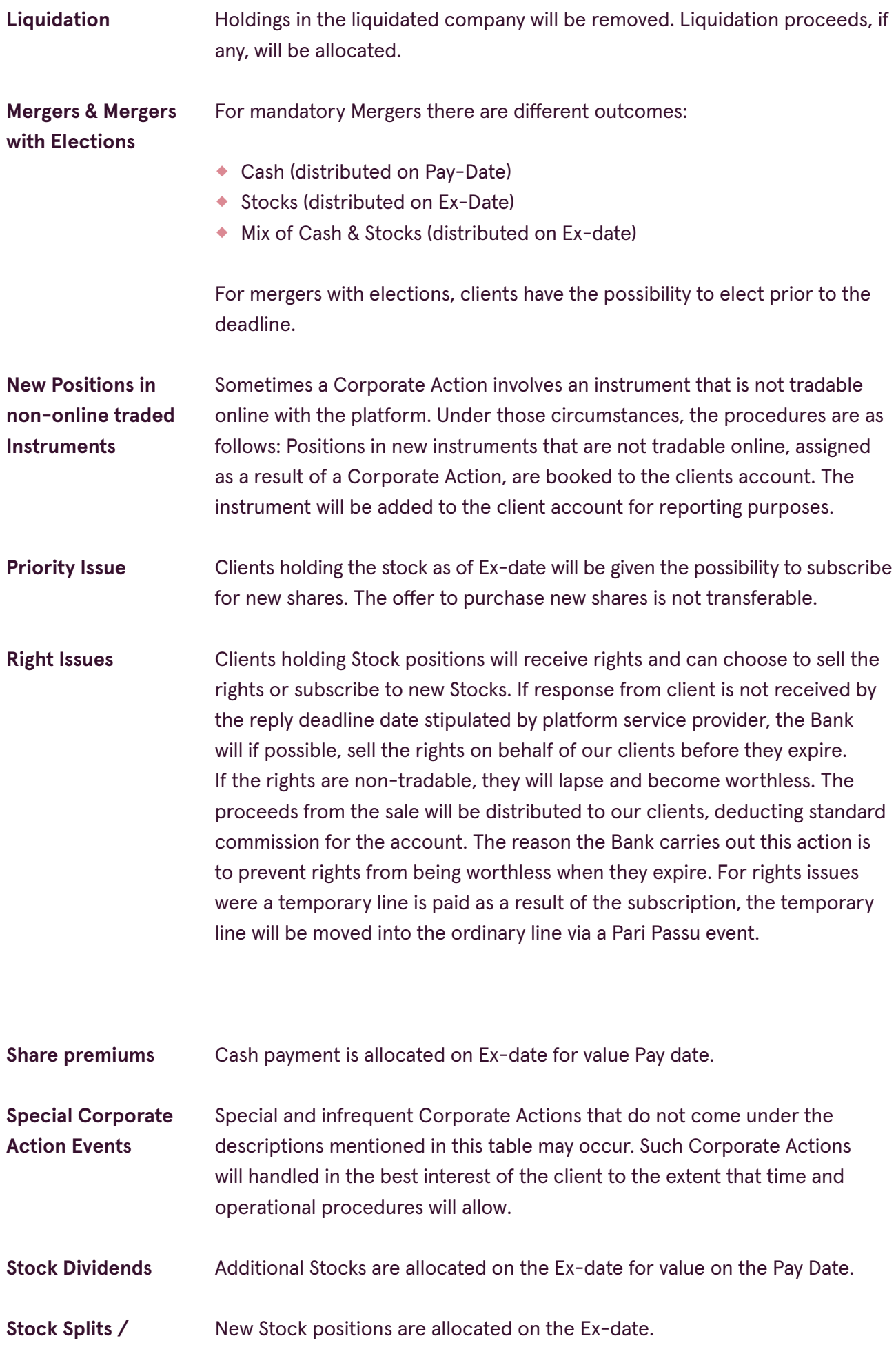

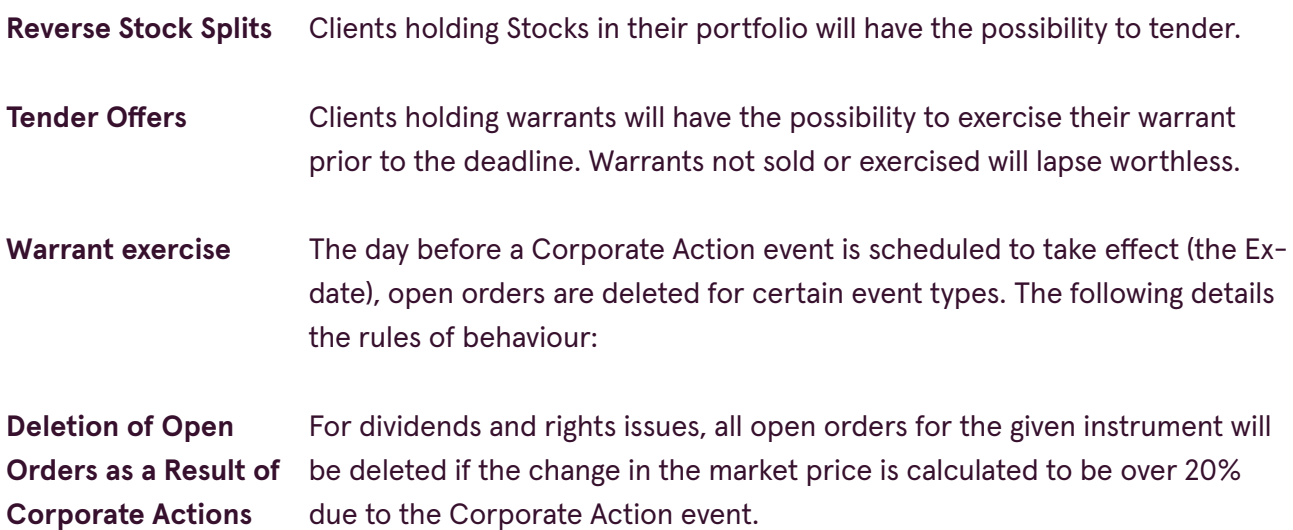

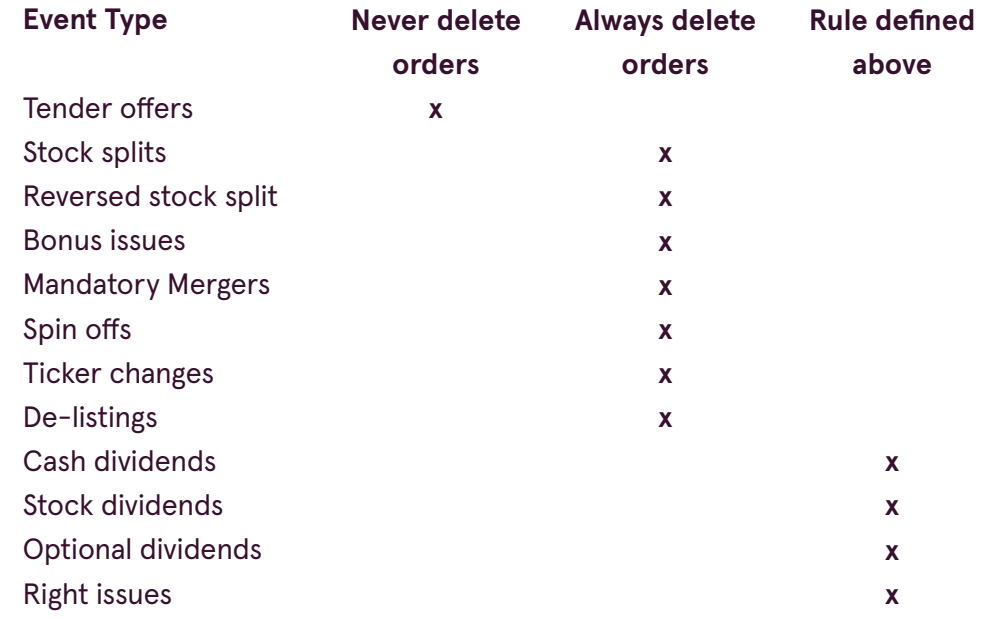

## **2.1.7 Trading costs**

## **Upcoming costs of the trade**

If you want to see what trading conditions apply to a specific instrument, please find the instrument and press on  $\Box$  button to access trading rates.

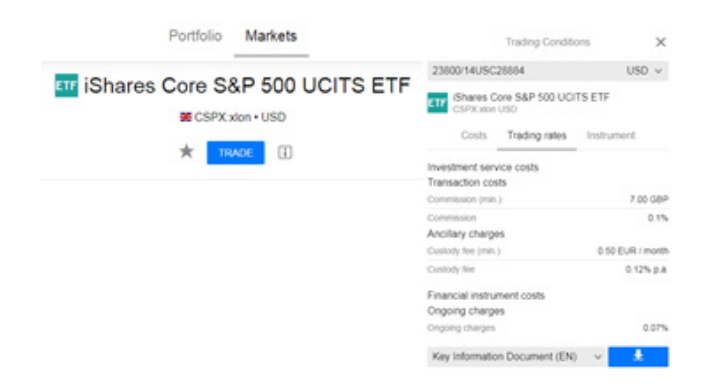

## **Cost calculator**

If you want to estimate investment costs of a respective instrument, you can use cost calculator available under **D** button. You can choose different Shares/Units amount and Holding Period in order to spot the progression of ongoing costs. For more information on cost calculator, see "Trading conditions" section.

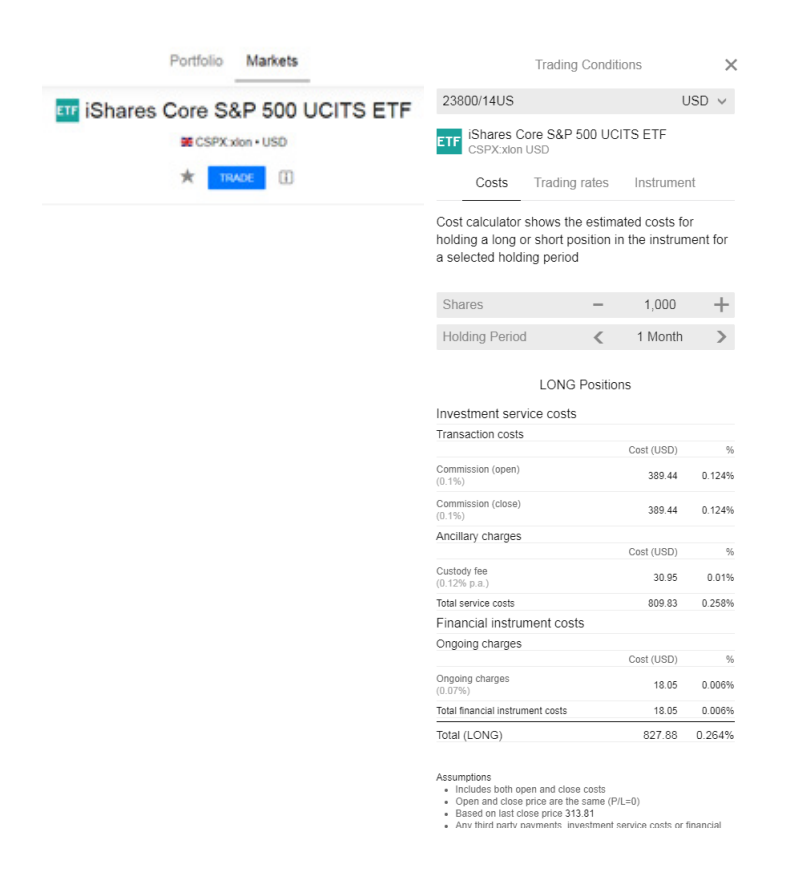

#### **For trades already executed**

If you want to check the costs of a trade already executed, use the "Trades executed" report. Trades are visible there the day after they have been closed. Navigate to the **Settings menu** > Historical reports > Trades executed to find the report. For more information on the report, see "Trades executed report" section.

#### **General pricelist**

You can refer to our **[website](https://www.luminor.lv/)** for general pricing information.

#### **U.S. MARKET SECURITIES**

**U.S. market securities** are not available for all new users of the platform by default, except U.S. incorporated securities listed on other international markets rather than U.S. To start trading in U.S. market you must have a valid U.S. tax authority set W-8 BEN form. You can refer to our **[website](https://www.luminor.lv/)** for

detailed description on the U.S. market activation process.

**Be aware that there can be U.S. incorporated securities listed on other international markets rather than U.S.** In such cases received income is still treated as U.S. income and needs to be reported to IRS, so Luminor reporting fee will be charged. You can refer to our **[website](https://www.luminor.lv/)** for detailed description on US source income reporting to IRS and the service fee that is applicable in following situations.

## **U.S. ETFs**

**U.S. issued ETFs are not available in the platform** due to the Packaged Retail and Insurance-based Investment Products (PRIIPs) Regulation that came into effect on 1 January 2018, which requires financial product "manufacturers" or issuers to produce Key Information Documents (KIDs). For each product issuers produce, they must disclose the key features of the product across risk, rewards and costs etc. For a majority of U.S. ETFs issuers has chosen not to issue a KID.

# **3. REPORTS**

## **3.1 PORTFOLIO REPORT**

## **Accessing the report**

Portfolio report contains information on performance, Profit/loss, positions, trades executed and cash bookings for a given period of time on your portfolio.

You can access the report in PDF by pressing on your profile icon  $\blacktriangle$  > Historical Reports > Portfolio.

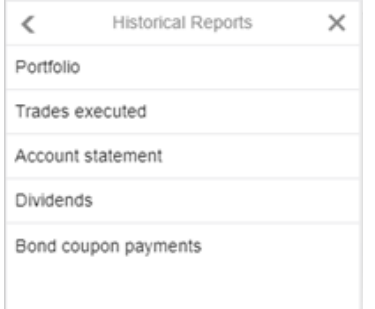

You can choose report's criteria such as Account and Period. To download report, press **PDF**.

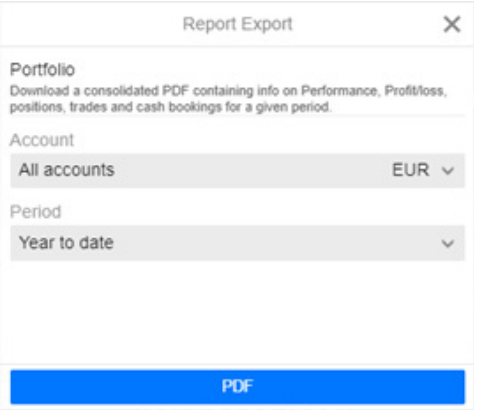

## **READING THE REPORT**

#### **Report Summary**

The summary provides a snapshot of the Account Value for selected account or aggregated accounts, as of the end-of date reporting period. It includes a breakdown of:

- $\bullet$  account Value, by informing how much of the value is attributed to cash and value of positions;
- percentage change of the Account Value measures the cumulative Percentage Returns in the reporting period, based on the principles of the time-weighted rate of return;
- ◆ profit or loss pertains to unrealised P/L on open positions at the end of the reporting period.

#### **Account Value**

The Account Value is calculated by adjusting the beginning-of-period Account Value to determine the end-of-period Account Value. Adjustments affecting the Account Value include:

- $\bullet$  realised P/L of investments during the period;
- ◆ unrealised P/L on open positions;
- ◆ cash and Security Transfers;
- other costs and adjustments such as subscription payments, foreign currency cash movements, interest payments etc.

## **Profit & Loss**

Profit & Loss section provides the total Position profit or loss on holdings, which are the changes to the Account resulting from all security-related activities. This includes:

- **•** realised and unrealised profit or loss;
- costs related to trading e.g. commissions and corporate actions.

Profit and loss are determined for the entire reporting period.

Profit & Loss section also displays 3 instruments that gain most in value (Top 3 Gainers) and 3 instruments that lost most in value (Top 3 Losers).

## **Portfolio as of end-date**

Portfolio as of end-date provides the breakdown of unrealised profit/loss on an open position. The value of each position is presented as the amount/value currently invested in a particular position (absolute exposure), and the percentage value of each open position in relation to the value of all open positions (absolute exposure percentage) as at the end of the reporting period.

## **Costs Overview**

The costs overview is a summary of the total costs and charges paid for services received, and on transactions undertaken during the reporting period.

## **Profit & Loss Breakdown**

The profit or loss on closed positions, during the reporting period. The profit and loss are given as a sum on all closed positions for each security.

## **Bookings Breakdown**

A breakdown of all security and non-security related activities resulting in cash bookings.

# **3.2 TRADES EXECUTED REPORT**

## **Accessing the report**

Trades executed report contains information on all investments made for a given period of time on your portfolio.

You can access the report by pressing on your profile icon  $\rightarrow$  > Historical Reports > Trades executed.

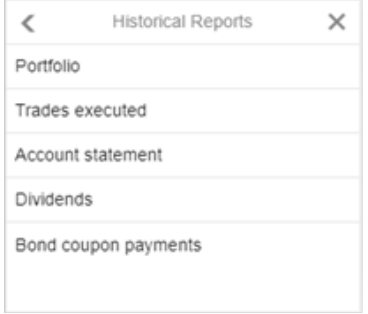

To change report's criteria such as Account, Period, Open (Financial instruments bought) or Close (Financial instruments sold) transactions, press FILTER.

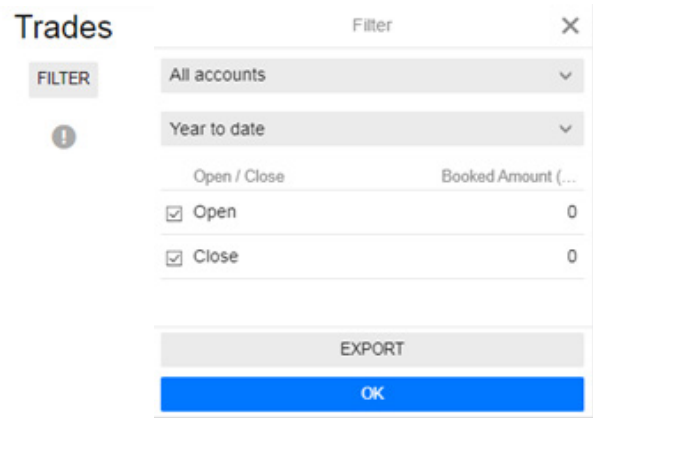

You can download PDF version of it by pressing  $FILTER > EXPORT > PDF$ 

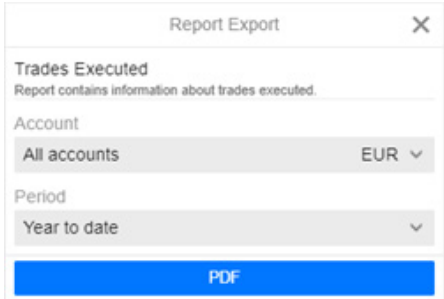

## **Reading the report**

The report can be read as follows:

- $\bullet$  Instrument the name of the security that was traded.
- ◆ Trade time the date when the trade was executed.
- B/S specifies whether it is a 'Buy' or 'Sell' trade that was executed.
- ◆ Open/Close an 'Open' trade was made to add a new position to the Account, whereas the 'Close' trade removes a position completely from the Account.
- $\bullet$  Amount the quantity or number of units traded.
- Price the trade price.
- Traded Value is calculated as the Amount x Price.
- Booked Amount for sell transactions, this is the Traded Value, minus the security trade-related costs and for buy transactions, for buy transactions it is the Traded Value plus the security traderelated costs.

#### **3.3 ACCOUNT STATEMENT REPORT**

#### **Accessing the report**

Account statement report contains information on all cash movements on a selected account for a given period of time.

# You can access the report in PDF by pressing on your profile icon **>>>>> Historical Reports > Account statement.**

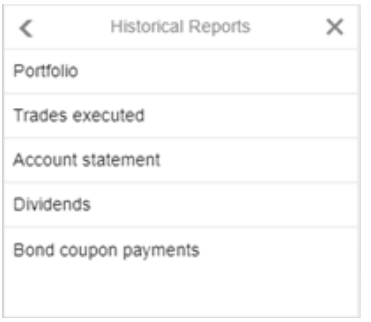

## You can choose report's criteria such as Account and Period. To download report, press **PDF**.

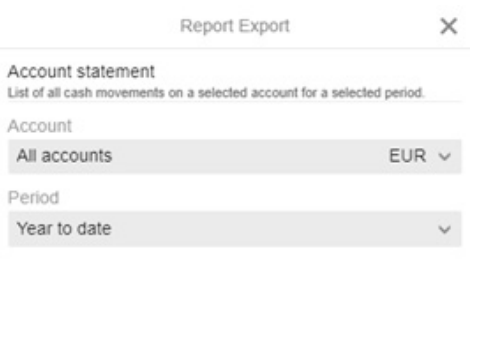

#### **Reading the report**

The report can be read as follows:

**PDF** 

- Account value the current value of account, combining cash balance, unrealized value of positions and Transactions not booked.
- ◆ Posting date the date when order was executed.
- Value Date the date of settlements for the respective transaction.
- Description the description of the transaction, including instrument type, ticker and ID number.
- ◆ Net Change the total amount that was charged for the respective transaction.
- $\bullet$  Balance account balance after net change.

#### **3.4 DIVIDENDS REPORT**

#### **Accessing the report**

Dividends report contains information on all dividends received for a given period of time on your portfolio.

You can access the report in PDF by pressing on your profile icon **>>Historical Reports > Dividends.**

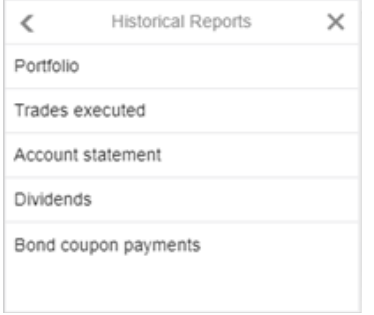

You can choose report's criteria such as Account and Period. To download report, press **PDF**.

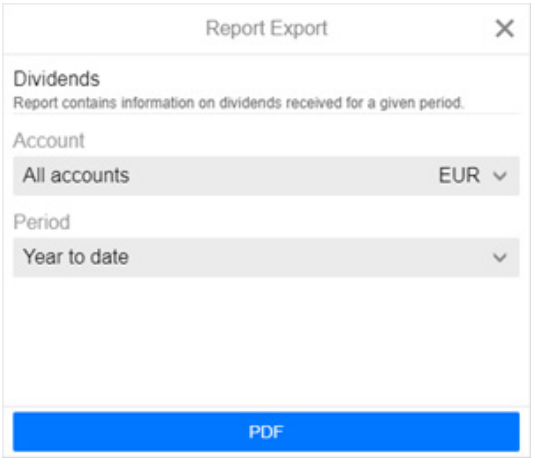

## **Reading the report**

The report can be read as follows:

- $\bullet$  Instrument the name of the instrument.
- Event type the type of the dividend booked.
- ◆ Posting date the date when transaction was executed or corporate action was announced for election.
- ◆ Pay date– the date when dividend was booked on the account.
- Holding the quantity or number of units held of respective instrument.
- ◆ Conversion rate the rate that is applied for currency conversion.
- ◆ Currency the currency of the dividends booked.
- Dividend amount the amount of the dividend received before tax deduction.
- Withholding tax percent the percentage of the withholding tax.
- Withholding tax amount the amount of the withholding tax.
- $\bullet$  Fee amount the fee of the transaction booked.
- $\bullet$  Total tax total tax amount deducted from the dividend amount.
- ◆ Booked amount the amount that was booked on the account.

## **3.5 BOND COUPON PAYMENTS REPORT**

## **Accessing the report**

Bond coupon payments report contains information on all bond coupon payments received for a given period of time on your portfolio.

You can access the report in PDF by pressing on your profile icon **>>** Historical Reports > Bond **coupon payments.**

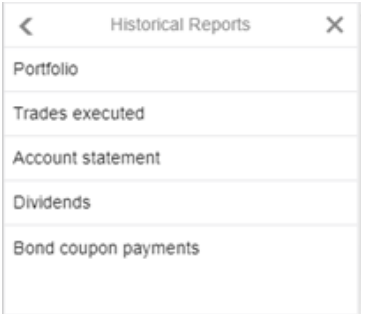

You can choose report's criteria such as Account and Period. To download report, press **PDF**.

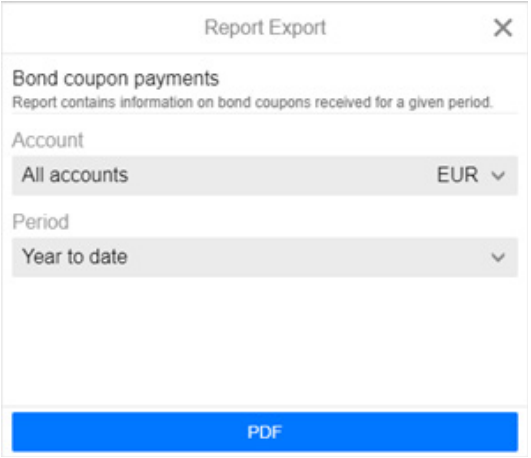

#### **Reading the report**

The report can be read as follows:

- $\bullet$  Instrument the name of the instrument.
- ◆ Posting date the date when transaction was executed.
- ◆ Pay date– the date when coupon payment was booked on the account.
- $\bullet$  Holding the quantity or number of units held of respective instrument.
- ◆ Conversion rate the rate that is applied for currency conversion.
- ◆ Coupon amount the amount of the coupon payment received before tax deduction.
- Withholding tax –the amount of the withholding tax.
- $\bullet$  Tax percent the percentage of the withholding tax.
- Tax amount total tax amount deducted from the coupon amount.

◆ Booked amount – the amount that was booked on the account.

# **4. SETTINGS**

# **4.1 AUTOMATIC LOGOUT**

Luminor Investor platform has a security feature that enables you to set the time for automatic logout of your user.

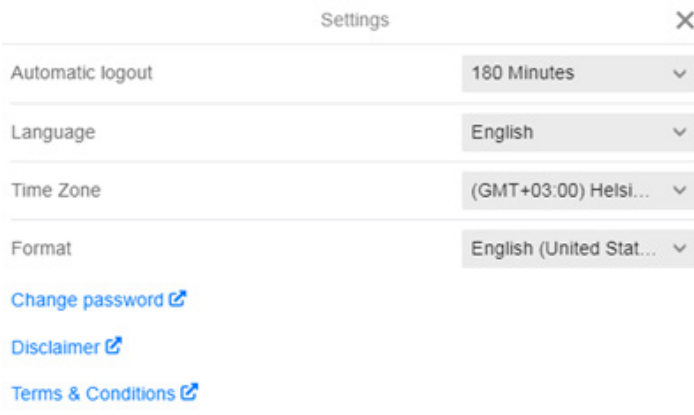

You can change the time of automatic logout by pressing on your profile icon  $\blacktriangle$  > Settings > **Automatic logout** and pressing on the time you want to select.

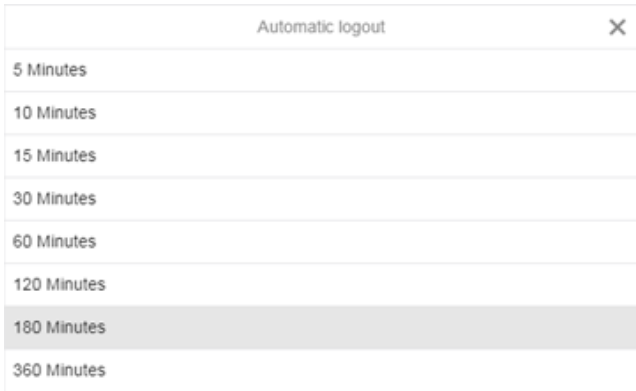

## **4.2 LANGUAGE**

Luminor Investor platform is available in English and all Baltic languages.

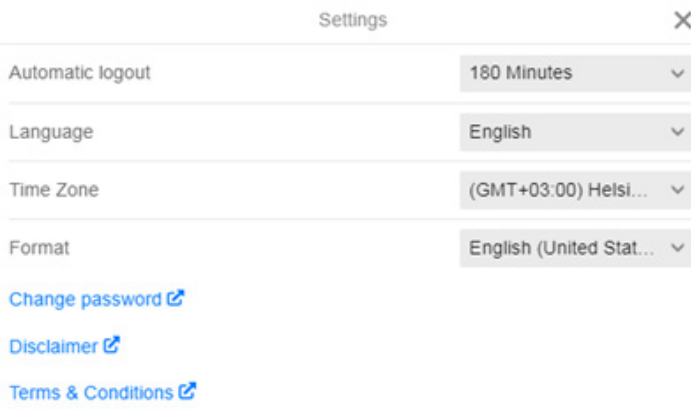

You can change the language by pressing on your profile icon  $\blacktriangle$  > Settings > Language and pressing on the language you want to select.

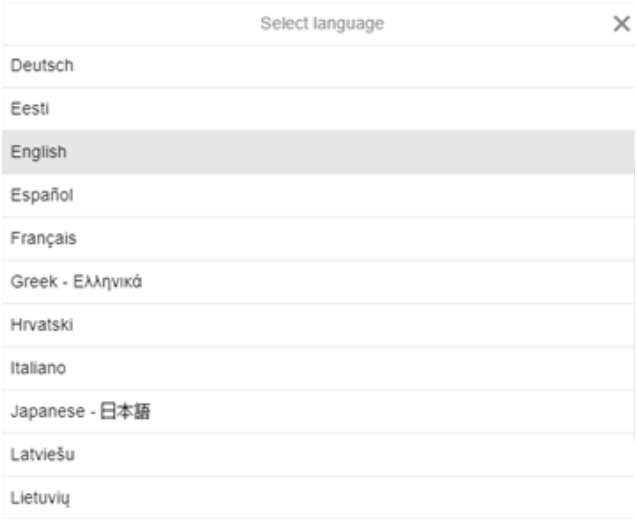

Although you are presented with an option to select other languages than English or any of Baltic language, when selecting such, the following message will appear (example of selecting Russian language):

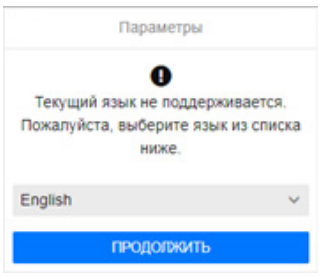

## **4.3 TIME ZONE**

You can change the time zone presented in Luminor Investor platform by pressing on your profile icon **>> Settings > Time Zone** and pressing on the time zone you want to select.

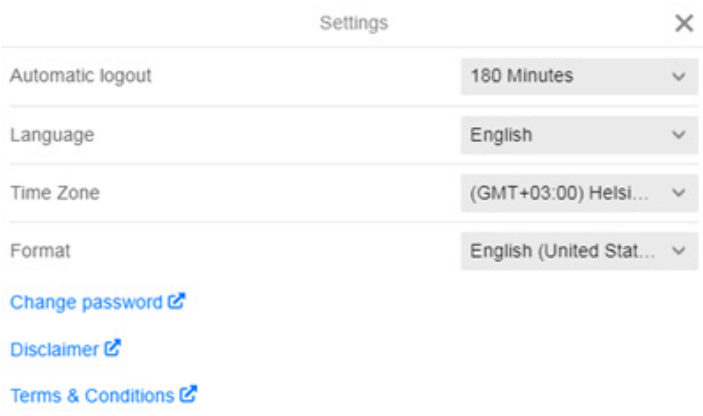

## **4.4 FORMAT**

You can change the format of English language in Luminor Investor platform by pressing on your profile icon  $\blacktriangleright$  **> Settings > Format** and pressing on the format you want to select.

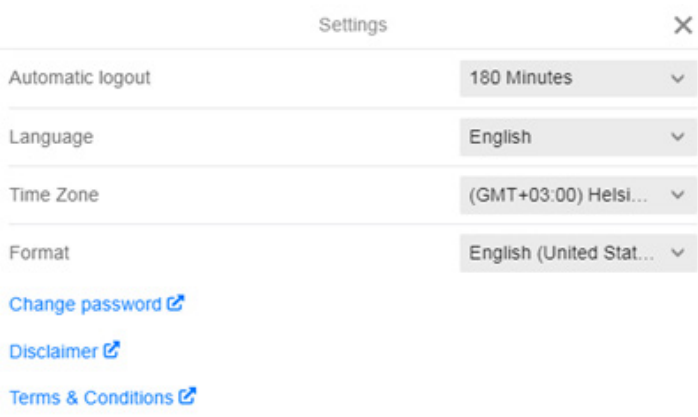

All Baltic languages have one preselected format.

## **4.5 PASSWORD**

You can change your password by pressing on your profile icon  $\blacktriangle$  > Settings > Change password.

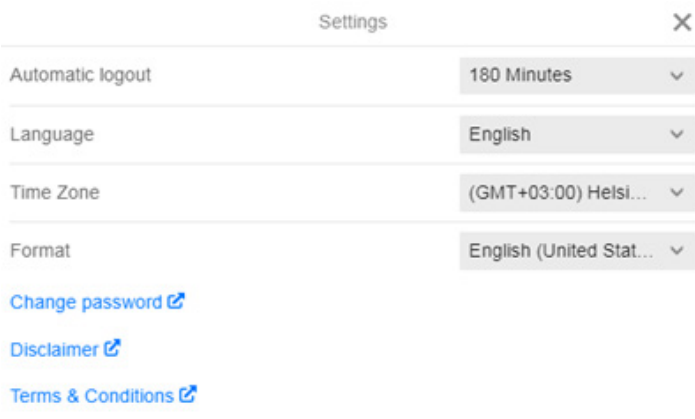

Then you are directed to additional window, where you are required to indicate your current password, new password and confirmation password that must match your new password.

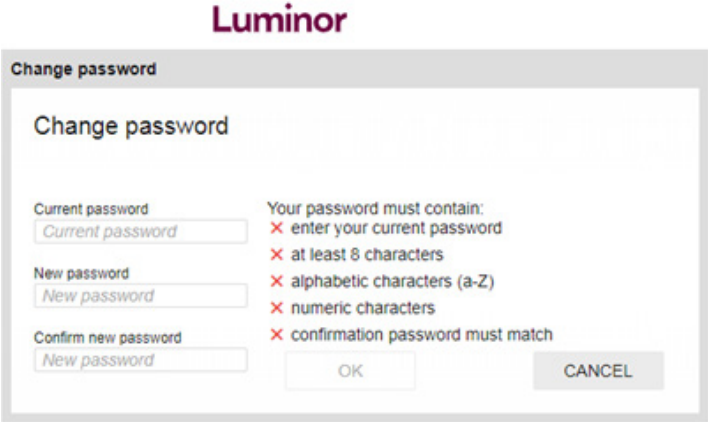

Your new password must contain:

- ◆ at least 8 characters;
- ◆ alphabetic characters (a-z);
- ◆ numeric characters.

# **5. TROUBLESHOOTING**

#### **5.1 ERROR MESSAGE "YOU HAVE INSUFFICIENT CASH IN THE ACCOUNT TO MAKE THIS TRADE"**

You have insufficient cash to make this  $\overline{\mathsf{x}}$ trade. Review your positions and orders

When placing an order, the system calculates cash sufficiency as follows:

# **Trading amount + Buying fee + Selling fee + Cost to close your position + Transactions not booked + Price buffer (if market order is placed after hours)**

- ◆ **Cost to close** fees that are applicable for closing your position in the instrument. When placing a trade, system adds cost to close of your existing position in order to calculate the cash sufficiency of closing your position. In general, if don't have any existing positions in the instrument, you will be able to open a position with as little cash as possible, as long as opening/ closing fee of the new order is covered.
- ◆ **Transactions not booked** includes all transactions not booked (e.g. interest charges, pending costs, unsettled transactions etc.).
- ◆ **Price buffer** when you place a market order outside trading hours, the system allocates a buffer around the market price to accommodate the risk you have with a market order in case the market gaps at open. The risk rating depends on the risk of specific instrument and may vary from 1% to 50% of the instrument closing price.

Therefore there could be several reasons for receiving this message:

- ◆ Insufficient cash if you receive such message, first of all make sure you have enough cash on your account to place the trade by comparing Cash balance available and a Nominal value of position in a trade ticket.
- **Pending Buy orders** another reason for rejection is pending Buy orders. When placing a Buy order, the system checks the Cash balance available plus Cash reserved for pending Buy order / orders execution. Cancel the pending Buy order / orders and try to place your trade again.
- **Not enough cash for fees** one of the possible reasons is related to fees. When placing a Buy order, the system calculates cash sufficiency as per formula above, hence situation may occur when you have insufficient amount of cash to cover fees related to upcoming transaction, executed transactions, that are still not booked, and cost to close amount.
- **Placing market order outside trading hours** in such case additional buffer is calculator to your order to accommodate the risk you have placing a market order in case the market gaps occurs at open.

## **Example #1**

You are placing a market order for purchasing 2000 EUR (5 EUR per share) worth of stocks on German market within market's trading hours. You have existing position in the instrument. You have 2020 EUR cash and there are no pending transactions on your account.

Cash balance – 2020 EUR Investment amount – 2000 EUR Buying fee – 10 EUR Selling fee – 10 EUR Cost to close your (existing) position – 10 EUR Transactions not booked – 0 EUR Price buffer (if market order is placed after hours) – 0 EUR Calculated cash sufficiency – 2000 EUR + 10 EUR + 10 EUR + 10 EUR = 2030 EUR

**What would be the result?** Although the amount that would be deducted when executing such trade is 2010 EUR (Investment amount + Buying fee), you will not be able submit the order and error message "You have insufficient cash in the account to make this trade" will be displayed since calculated cash sufficiency (2030 EUR) is less than current cash balance (2020 EUR) on your account.

## **Example #2**

You are placing a market order for purchasing 2000 EUR (5 EUR per share) worth of stocks on German market after market's trading hours. You do not have existing position in the instrument. You have 2150 EUR cash and there are no pending transactions on your account.

Cash balance – 2150 EUR Investment amount – 2000 EUR Buying fee – 10 EUR Selling fee – 10 EUR Cost to close your (existing) position – 0 EUR Transactions not booked – 0 EUR Price buffer (if market order is placed after hours)\* – additional 10% to investment amount

Calculated cash sufficiency – (2000 EUR \* 10%) + 10 EUR + 10 EUR = 2220 EUR

**What would be the result?** Although the amount that would be deducted when executing such trade is 2010 EUR (Investment amount + Buying fee), you will not be able submit the order and error message "You have insufficient cash in the account to make this trade" will be displayed since calculated cash sufficiency (2220 EUR) is less than current cash balance (2150 EUR) on your account.

\* Price buffer figure is used only for example purposes and does not represent the actual Price buffer for all German market securities

# **Example #3**

You are placing a market order for purchasing 2000 EUR (5 EUR per share) worth of stocks on German market within market's trading hours. You have existing position in the instrument. You have 5000 EUR cash and there is a pending limit order for different instrument of 3000 EUR on your account.

Cash balance – 5000 EUR Investment amount – 2000 EUR Buying fee – 10 EUR Selling fee – 10 EUR Cost to close your (existing) position – 10 EUR Transactions not booked – 3000 EUR Price buffer (if market order is placed after hours) – 0 EUR

Calculated cash sufficiency – 2000 EUR + 10 EUR + 10 EUR + 10 EUR + 3000 EUR = 5030 EUR

What would be the result? Although the amount that would be deducted when executing such trade is 2010 EUR (Investment amount + Buying fee), you will not be able submit the order and error message "You have insufficient cash in the account to make this trade" will be displayed since calculated cash sufficiency (5030 EUR) is less than current cash balance (5000 EUR) on your account.

# **5.2 ERROR MESSAGE "COULD NOT COMPLETE REQUEST ERROR"**

Could not complete request (26)

Following error message indicates that a connection problem exists between different parties:

 $\boldsymbol{\times}$ 

- ◆ no connection could be established with specific Exchange (Exchange connection issues)
- no connection could be established between user and the platform (your internet connection issues)
- no connection could be established with platform's service provider (platform's connection issues).

We advise you to check your internet connection first. If the following issue is still present, please contact Luminor via Internet bank message or by contacting your personal manager in order to find out the cause of this problem and possible resolution time.

# **5.3 ERROR MESSAGE "EXPOSURE CANNOT BE INCREASED DUE TO INSTRUMENT CONFIGURATION"**

Following error message indicates that instrument is on a reduce-only regime, i.e. instrument can only be sold through the platform. The underlying reasons why instrument is put on a reduce-only regime could be one of the below:

- Instrument is considered to be of a complex structure, therefore we can't offer it for investments.
- ◆ Missing Key Information Document (KID) EU Regulation on packaged retail and insurance-based investment products (PRIIPs) requires key information documents to be drawn up for certain investment products.
- ◆ Missing Key Investor Information Document (KIID) EU Regulation on undertakings for collective investment in transferable securities (UCITS) requires key information documents to be presented to assist investors in making an informed investment decision.
- ◆ Lack of liquidity for the instrument.
- ◆ We have stopped offering the exchange where such instrument is being traded.
- ◆ The instrument is re-listing itself on an exchange which we don't support (e.g. moves from XETRA to Frankfurt Floor).
- $\bullet$  The instrument is changing into a corporate structure that we don't support (e.g. from a Ltd to a Limited Partnership).
- The instrument will be delisted or closed in the near future due to a corporate action happening soon.

## **5.4 ERROR MESSAGE "ORDER PRICE IS TOO FAR FROM MARKET"**

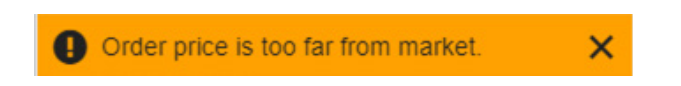

Following error message indicates that the price in the Limit or Stop Loss order exceeds particular limit that more often depends on the rules of the Exchange where instrument is traded. For example, the order price for aggressive orders in *NASDAQ* is up to 25%, for passive orders – 50%.

Limit rules are defined and implemented by particular Exchange. Such limits can change overtime, therefore up-to-date information about price restrictions of specific instrument shall be gained when placing an order in the platform or using other resources of the Exchange.

## **5.5 ERROR MESSAGE "ORDER SIZE IS NOT A VALID EXCHANGE LOT ORDER SIZE"**

Order size is not a valid exchange lot order × size.. Your order must be in multiples of 1000 shares.

Following error message indicates that your order size (amount of securities you are planning to purchase or sell) does not meet the minimum requirement of the Exchange where instrument is traded.

Limit rules are defined and implemented by particular Exchange. Such limits can change overtime, therefore up-to-date information about price restrictions of specific instrument shall be gained when placing an order in the platform or using other resources of the Exchange.

# **5.6 ERROR MESSAGE "ORDER VALUE MUST BE ABOVE THE MINIMUM ORDER VALUE FOR THIS EXCHANGE"**

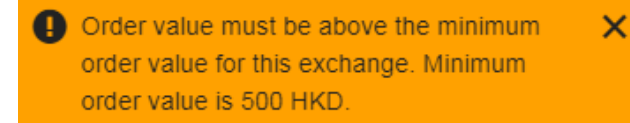

Following error message indicates that your order value (how much do you want to invest or sell) does not meet the minimum requirement of the Exchange where instrument is traded.

Limit rules are defined and implemented by particular Exchange. Such limits can change overtime, therefore up-to-date information about price restrictions of specific instrument shall be gained

when placing an order in the platform or using other resources of the Exchange.

# **5.7 MY ORDER IS NOT EXECUTED**

If an order you have placed was not executed, one of these reasons can explain why:

**Market is closed** – we do not support the placement of orders while the market is closed. The order will get executed once the market is open. You can see whether the market is open or not by finding the instrument and looking into details on the top-left side of the page. You can see that **Market** is either opened  $\bullet$  or closed  $\bullet$ .

Your order price is not matching a market price.

You can always amend the order price by going to:

- Portfolio > Orders
- ◆ Find your order and click on the icon on the far-right side.
- ◆ Choose Modify Order
- ◆ Edit order price and amount.

Note that is it not possible to edit an order "type". To do that, you need to cancel the order and place a new one.

For more information on order modification, see "Modifying placed order" section.

## **5.8 SCENARIOS WHEN MY ORDERS CAN BE CANCELLED BY PLATFORM'S SERVICE PROVIDER**

Open orders can be cancelled in the event if an instrument is restricted from trading. Related orders can be cancelled if the related position is closed as a result of another order.

For more information on general order rejection reasons, see "My order is rejected" section.

An open order can also be cancelled in the event of a corporate action. Corporate actions such as stock splits, reverse stock splits, bonus issues, mandatory mergers, spin offs, ticker changes and delistings will all result in existing trade orders being cancelled.

A corporate action, such as a cash dividend, stock dividend, optional dividend or rights issue, may result in an order cancellation if the change in price of the security exceeds 20% due to the corporate action. This applies to both related and standalone orders.

For more information on conditions of different types of corporate action events, see "Corporate actions" section.

# **5.9 I CANNOT SEE MY CLOSED POSITIONS IN THE PORTFOLIO**

When your position is closed, it disappears immediately and will not be visible under your Portfolio page. Position details will be available in reports on the next day. If you want to check your position execution the same day, please go to **L** > Activity Log.

For more information on activity log functionality, see "Activity log" section.

# **5.10 I CANNOT OPEN INVESTOR MODULES SUCH AS ACTIVITY LOG, SUBSCRIPTION OR CORPORATE ACTIONS IN GOOGLE CHROME, WINDOWS**

We advise you to follow below steps to resolve it.

### **Delete your Chrome browsing history:**

- ◆ Open Google Chrome in your computer.
- At the top right, click an options icon .
- ◆ Click History and then History.
- ◆ On the left, click Clear browsing data. A box will appear.
- From the drop-down menu, select how much history you want to delete. To clear everything, select All time.
- Check the boxes for the info you want Chrome to clear, including "browsing history." Learn more about the types of browsing data you can delete
- ◆ Click Clear data.

#### **Allow cookies:**

- ◆ Open Google Chrome in your computer.
- $\triangle$  At the top right, click an options icon and then Settings.
- ◆ At the bottom, click Advanced.
- ◆ Under "Privacy and security," click Site settings and then Cookies.
- Turn Allow sites to save and read cookie data on and turn off Block third-party cookies.

Restart your Google Chrome browser and log in to your platform.

#### **5.11 I SEE NOTIFICATION THAT TRANSACTION HAS HAPPENED ON MY ACCOUNT WITH "0" VALUE**

It is usually an indication of a corporate action event that needs to be booked on your account (e.g. company has issue rights to existing shareholders or you have elected before on receiving securities as a form of dividend payout).

If you want to check the precise information of the booking, go to  $\blacktriangleright$  **Activity Log.** 

If you want to see more information on an upcoming corporate action event, go to **L**> Corporate
**actions > Voluntary events.** Please be aware that there might be a delay in displaying information about the event on your account.

## **5.12 INSTRUMENT'S PRICE DIFFERENCE BETWEEN POSITIONS AND CASH AND ORDERS SECTION**

The current price in both sections is based on different values – for Open Positions current price is the last traded price, while the open orders current price is the current bid/ask quote.

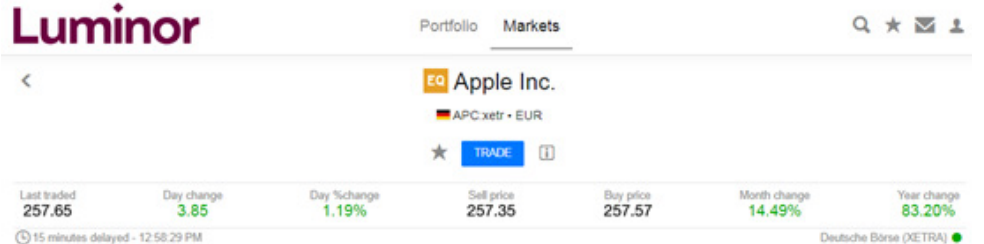

**Stock positions close (current) price** – last traded, mark-to-market price for Stocks, used for portfolio valuation.

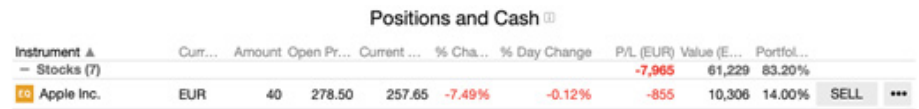

**Open Orders current price** – this is the trigger price of an order. Limit orders to buy are triggered on the Ask price. Limits to sell are triggered on the Bid price and hence you see the relevant Bid/Ask price/quote which might not necessarily be the price it was last traded at.

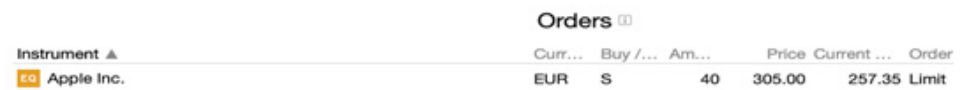

#### **5.13 DIFFERENCE BETWEEN ACCOUNT VALUE AND PRODUCT OVERALL VALUE**

Stock value is the pure stock position value.

Account Value includes the cost to close (commission) and the transactions not booked (e.g. interest charges, pending costs etc.)

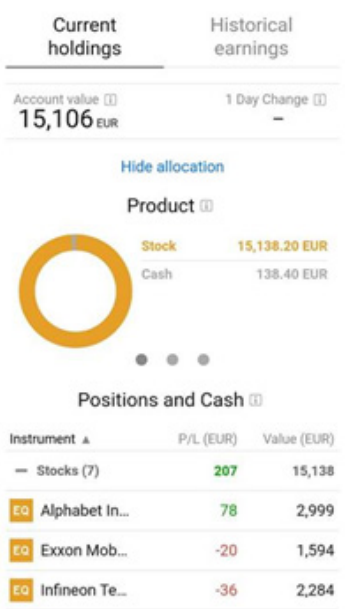

## **5.14 USING MY FUNDS BEFORE THE VALUE DATE OR BEFORE TRANSACTION IS SETTLED**

When your sell order is executed, it is possible to use your funds for further investments before the value date or the date when transactions are physically settled. Funds become available immediately for further operations as soon as they appear in your Portfolio section, under Cash. For more information, press icon on the right side from account number and then **Details**.

In case of transferring funds from Luminor Investor account to your Banks account, funds become available only after the value date. This means that if some transactions are not settled or applicable fees are not paid, execution of withdrawal requests are postponed until all settlements and payments are completed.

#### **5.15 CAN'T CONNECT TO THE PLATFORM**

If a module in the platform doesn't work, there are a few things you can do to fix it, before escalating for further investigation. For initial troubleshooting, please try to see if any of the following points resolves the issue:

- ◆ Login from a different browser
- ◆ Login from a different computer/device
- Check that none of these apps or add-ons are blocking anything related to your platform:
	- Trusted sites (some browser such as Internet Explorer give you option to allow or block sites)
- ◆ Ad-blockers
- $\triangle$  Antivirus
- ◆ Firewall
- ◆ Clear cache and cookies
- **Try Incognito Mode**

In case the points listed above do not resolve the issue, please contact Luminor via Internet bank message with as much information as possible or by contacting your personal manager:

- ◆ User ID
- Exact time stamp when the issue latest occurred
- ◆ Browser name and version
- **Error message received**
- A console snapshot Press F12 and select 'Console' tab and then try to replicate the error
- ◆ Troubleshooting steps tried so far

# **5.16 I AM NOT ABLE TO FIND OR TRADE U.S. ETFS**

U.S. issued ETFs are not available in the platform due to the Packaged Retail and Insurance-based Investment Products (PRIIPs) Regulation that came into effect on 1 January 2018, which requires financial product "manufacturers" or issuers to produce Key Information Documents (KIDs). For each product issuers produce, they must disclose the key features of the product across risk, rewards and costs etc. For a majority of U.S. ETFs issuers has chosen not to issue a KID.

# **6. DISCLAIMER**

All investments entail risks and may result in both profits and losses. Investors should carefully consider their financial situation in order to understand the risks involved and ensure the suitability of their situation prior to making any investment, divestment or entering into any transaction. You are responsible for your investment decisions; therefore, before making a decision you should get acquainted with all investor protection documents, including, but not limited to, description of financial instruments and related risks, prospects of funds or of financial instruments available here.

Past performance is not a guide to future performance and should not be the sole factor of consideration when selecting an investment. If the return earlier was positive, it may not be the same in the future. The price of the investments may go up or down and the investor may not get back the amount invested. Your income is not fixed and may fluctuate. The value of investments involving exposure to foreign currencies can be affected by exchange rate movements. The levels and bases of, and reliefs from, taxation can change and it may not suit you.

None of the information contained herein constitutes an offer (or solicitation of an offer) to buy or sell any currency, product or financial instrument, to make any investment, or to participate in any particular trading strategy.

Any mentioning of particular currency, product or financial instrument cannot be considered as investment advice (nor any other advice of any nature) and is not intended as a personal recommendation to invest. Before making an investment decision, investors should:

- $\bullet$  acknowledge details of all costs and charges for which Investors will be liable when trading in any of financial instruments. Such details can be obtained through general pricelist or "Ex-ante Information on Costs and Charges of Investment Products" document".
- ensure that they fully understand the character of financial instruments' types and risks inherent to them. Detailed information on associated risks is contained in the "Description of financial instruments and related risks" document.

Luminor does not provide recommendations in Luminor Investor Platform. Luminor does not take into account any particular client's investment objectives, special investment goals, financial situation, specific needs, demands, knowledge and experience. Therefore, all information in the website is, unless otherwise specifically stated, intended for informational and/or marketing purposes only and should not be construed as:

- business, financial, investment, hedging, legal, regulatory, tax or accounting advice,
- ◆ a recommendation or trading idea, or
- ◆ any other type of encouragement to act, invest or divest in a particular manner.

Luminor shall not be responsible for any loss arising from any investment and/or arising from using or interpreting the information provided herein.